# Panasonic®

# **Functional Instructions**

**LCD Projector** 

Model No. PT-AE4000E

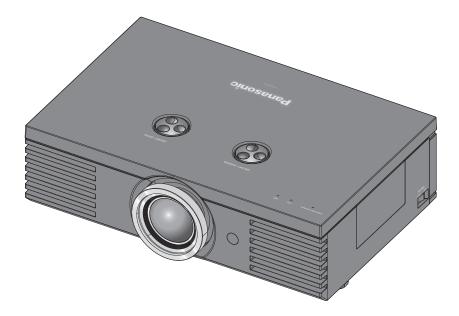

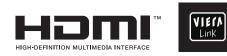

Thank you for purchasing this Panasonic product. For your own safety, please read "Precautions with regard to safety" of the operating instructions carefully before operating your projector.

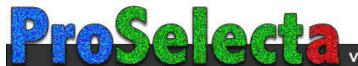

# Contents

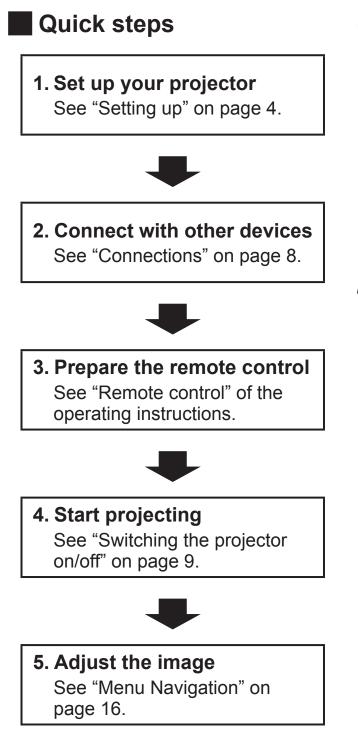

# **Getting Started**

| Setting up                             | 4   |
|----------------------------------------|-----|
| Screen size and throw distance         |     |
| Projection method                      | 5   |
| Front leg adjusters and throwing angle |     |
| Lens shift and positioning             | 6   |
| Connections                            | 8   |
| Before connecting to the projector     | 8   |
| Connecting example: COMPONENT IN/      |     |
| S-VIDEO IN/VIDEO IN                    | 8   |
| Connecting example: HDMI IN/           |     |
| COMPUTER IN                            | . 8 |

# **Basic Operation**

| Switching the projector on/off            | 9    |
|-------------------------------------------|------|
| Mains lead                                | 9    |
| Power indicator                           |      |
| Switching on the projector                | 11   |
| Switching off the projector               | 11   |
| Projecting an image                       | . 12 |
| Selecting the input signal                |      |
| Positioning the image                     |      |
| Remote control operation                  | . 13 |
| Operating range                           |      |
| Managing the lens control settings        |      |
| Switching the picture mode                | 13   |
| Adjusting the image                       | 13   |
| Loading a saved setting                   |      |
| VIERA Link                                | 14   |
| Adjusting the signal condition            |      |
| with a waveform                           | 14   |
| Capturing an image                        | 14   |
| Resetting to the factory default settings | 14   |
| SUB MENU                                  | 15   |
| Switching the input signal                | 15   |
| Using the assigned function               |      |
| as a shortcut                             | 15   |

# Settings

| Menu Navigation                          | 16 |
|------------------------------------------|----|
| Navigating through the MENU              | 16 |
| Menu list                                | 17 |
| PICTURE menu                             | 20 |
| PICTURE MODE                             |    |
| CONTRAST                                 |    |
| BRIGHTNESS                               |    |
| COLOUR                                   |    |
| TINT                                     | 20 |
| SHARPNESS                                |    |
| COLOUR TEMPERATURE                       |    |
| DYNAMIC IRIS                             |    |
| WAVEFORM MONITOR                         |    |
| SPLIT ADJUST                             |    |
| ADVANCED MENU                            |    |
| MEMORY SAVE                              |    |
| MEMORY LOAD                              |    |
| MEMORY EDIT                              |    |
| SIGNAL MODE                              | -  |
| POSITION menu                            | -  |
| H-POSITION                               |    |
| V-POSITION                               |    |
| DOT CLOCK                                |    |
| CLOCK PHASE                              |    |
| ASPECT                                   |    |
| WSS                                      |    |
| OVER SCAN                                |    |
| KEYSTONE                                 |    |
| AUTO SETUP                               |    |
| LENS CONTROL                             |    |
| ZOOM/FOCUS                               |    |
| LENS MEMORY LOAD                         |    |
| LENS MEMORY SAVE                         |    |
| LENS MEMORY EDIT                         |    |
| AUTO SWITCHING                           |    |
| H-AREA POSITION                          |    |
|                                          |    |
|                                          |    |
| RIGHT MASKING AREA                       |    |
| UPPER MASKING AREA<br>LOWER MASKING AREA |    |
|                                          | 37 |

| FUNCTION BUTTON      | 8 |
|----------------------|---|
| OPTION menu          | 9 |
| INPUT GUIDE          | 9 |
| OSD DESIGN3          | 9 |
| OSD POSITION3        | 9 |
| BACK COLOUR 3        | 9 |
| STARTUP LOGO3        | 9 |
| AUTO SEARCH 3        | 9 |
| HDMI SIGNAL LEVEL    | 9 |
| FRAME RESPONSE3      | 9 |
| INSTALLATION         | 9 |
| TRIGGER 1/2 SETTING4 | 0 |
| SLEEP4               | 1 |
| HIGH ALTITUDE MODE4  | 1 |
| LAMP POWER 4         | 1 |
| VIERA LINK SETTINGS4 | 1 |
| TEST PATTERN4        | 1 |
| LAMP RUNTIME 4       | 1 |

# Appendix

| Technical Information          | 42   |
|--------------------------------|------|
| Serial terminal                | 42   |
| VIERA Link Connection          | 45   |
| Summary of VIERA Link features | 45   |
| VIERA Link "HDAVI Control™"    | . 46 |
| Option menu                    | . 47 |
| Index                          | 48   |
| Trademark acknowledgements     | 50   |

# Setting up

Projected image

## Screen size and throw distance

You can adjust the projection size with 2 × zoom lens. Calculate and define the throw distance as follows.

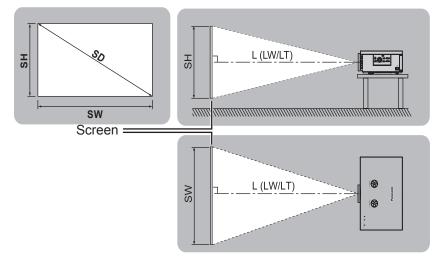

All measurements and the calculation results below are approximate and may differ from the actual measurements.

|                 |        | Throw distance (16:9)      |          |                                        |         | Throw distance (2.35:1)  |         |        |         |
|-----------------|--------|----------------------------|----------|----------------------------------------|---------|--------------------------|---------|--------|---------|
| Screen D<br>(SE | -      | Minimum distance (LW) (LT) |          | Minimum distance<br>(LW) <sup>*1</sup> |         | Maximum distance<br>(LT) |         |        |         |
| 1.02 m          | (40")  | 1.2 m                      | (3'11")  | 2.3 m                                  | (7'6")  | 1.3 m                    | (4'3")  |        |         |
| 1.27 m          | (50")  | 1.5 m                      | (4'11")  | 2.9 m                                  | (9'6")  | 1.6 m                    | (5'3")  | 2.3 m  | (7'6")  |
| 1.52 m          | (60")  | 1.8 m                      | (5'10")  | 3.5 m                                  | (11'5") | 1.9 m                    | (6'2")  | 2.8 m  | (9'2")  |
| 1.78 m          | (70")  | 2.1 m                      | (6'10")  | 4.1 m                                  | (13'5") | 2.2 m                    | (7'2")  | 3.3 m  | (10'9") |
| 2.03 m          | (80")  | 2.4 m                      | (7'10")  | 4.7 m                                  | (15'5") | 2.6 m                    | (8'6")  | 3.8 m  | (12'5") |
| 2.29 m          | (90")  | 2.7 m                      | (8'10")  | 5.3 m                                  | (17'4") | 2.9 m                    | (9'6")  | 4.2 m  | (13'9") |
| 2.54 m          | (100") | 3.0 m                      | (9'10")  | 5.9 m                                  | (19'4") | 3.2 m                    | (10'6") | 4.7 m  | (15'5") |
| 3.05 m          | (120") | 3.6 m                      | (11'9")  | 7.2 m                                  | (23'7") | 3.8 m                    | (12'5") | 5.7 m  | (18'8") |
| 3.81 m          | (150") | 4.5 m                      | (14'9")  | 9.0 m                                  | (29'6") | 4.8 m                    | (15'9") | 7.1 m  | (23'3") |
| 5.08 m          | (200") | 6.0 m                      | (19'8")  | 12.0 m                                 | (39'4") | 6.4 m                    | (21'0") | 9.6 m  | (31'6") |
| 6.35 m          | (250") | 7.6 m                      | (24'11") | 15.0 m                                 | (49'2") | 8.0 m                    | (26'3") | 12.0 m | (39'4") |
| 7.62 m          | (300") | 9.1 m                      | (29'10") | 18.0 m                                 | (59')   | 9.6 m                    | (31'6") | 14.4 m | (47'2") |

\*1. When using both 2.35:1 and 16:9 aspect images onto a 2.35:1 sized screen.

### Calculation methods for screen dimensions

You can calculate more detailed screen dimensions from the screen diagonal.

|                       | 16:9 size               | 2.35:1 size             |
|-----------------------|-------------------------|-------------------------|
| Screen height (SH)    | = SD (m) × 0.490        | = SD (m) × 0.392        |
| Screen width (SW)     | = SD (m) × 0.872        | = SD (m) × 0.920        |
| Minimum distance (LW) | = SD (m) × 1.189 – 0.04 | = SD (m) × 1.256 – 0.04 |
| Maximum distance (LT) | = SD (m) × 2.378 – 0.05 | = SD (m) × 1.899 – 0.05 |

- You can tilt the projector body less than approximately ±30 ° vertically and ±10 ° horizontally. +30 Overtilting may result in shortening the component's life.
- +30 °
- Do not cover the air exhaust/intake ports or place anything within 50 cm (19 5/8") of them.

## **Projection method**

You can use the projector with any of the following 4 projection methods. To set the projector in the desired method, see "INSTALLATION" on page 39.

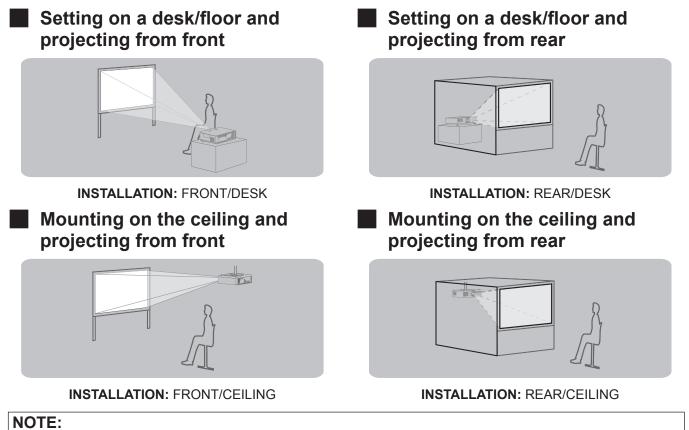

- · A translucent screen is required for rear projection.
- When mounting the projector on the ceiling, the optional ceiling mount bracket (ET-PKE2000, ET-PKE1000S) is required.
- See "Ceiling mount bracket safeguards" in "Technical Information" of the operating instructions.

## Front leg adjusters and throwing angle

You can screw up/down the front leg adjusters to control the angle of the projector for adjusting the throwing angle. See "Positioning the image" on page 12.

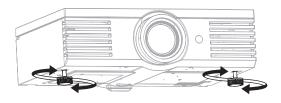

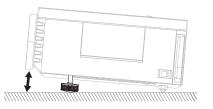

- · Heated air comes out of the air exhaust port. Do not touch the air exhaust port directly.
- If keystone distortion occurs, see "KEYSTONE" on page 34.
- · Screw up the front leg adjusters, and an audible click will be heard as the limit.

## Setting up

## Lens shift and positioning

If the projector is not positioned right in front of the centre of the screen, you can adjust the projected image position by moving the lens shift dials within the shift range of the lens.

### Adjusting the lens shift dials

#### Horizontal shift

You can place the projector where the projector lens is up to 40 % horizontally off-centre from the screen and then adjust the image position with the Lens shift dial • Horizontal.

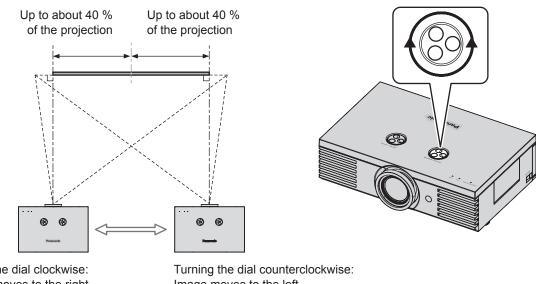

Turning the dial clockwise: Image moves to the right

Image moves to the left

#### Vertical shift

You can place the projector where the projector lens is up to 100 % vertically off-centre from the screen and then adjust the image position with the Lens shift dial • Vertical.

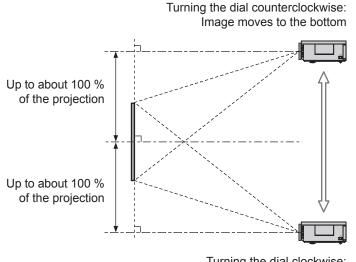

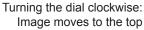

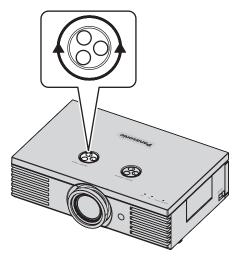

### **Projector location range**

You can determine where to locate the screen and the projector by considering the lens shift possibilities.

#### When the screen position is fixed

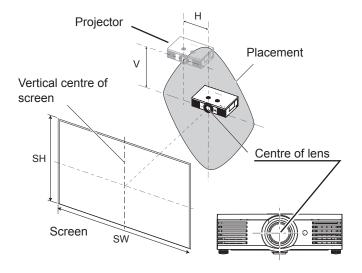

#### When the projector position is fixed

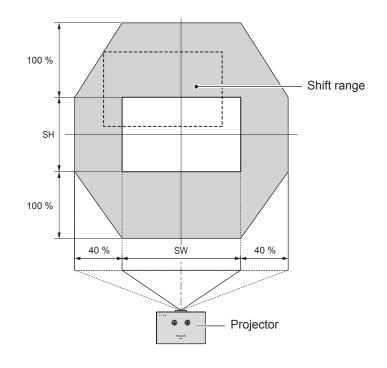

- When the projector is located right in front of the centre of the screen and the lens shift dials is centred, you will get the best quality of the projection image.
- When the Lens shift dial Vertical is at the vertical limit of the shift range, you cannot turn the dial to the horizontal limit, likewise when the Lens shift dial Horizontal is at the horizontal limit of the shift range, you cannot turn the dial to the vertical limit.
- When the projector is tilted and adjusting **KEYSTONE**, the centre of the screen and the lens need to be realigned.
- Do not force the lens shift dials to turn as this may damage the projector. Turning the dials maximum limit is 3 or 4 times from the default position.

# Connections

## Before connecting to the projector

- Read and follow the operating and connecting instructions of each peripheral device.
- The peripheral devices must be turned off.
- Use cables that match each peripheral device to be connected.
- Confirm the type of video signals. See "List of compatible signals" in "Technical Information" of the operating instructions.
- Audio cables must be connected from each peripheral device directly to the audio reproduction system.

## Connecting example: COMPONENT IN/S-VIDEO IN/VIDEO IN

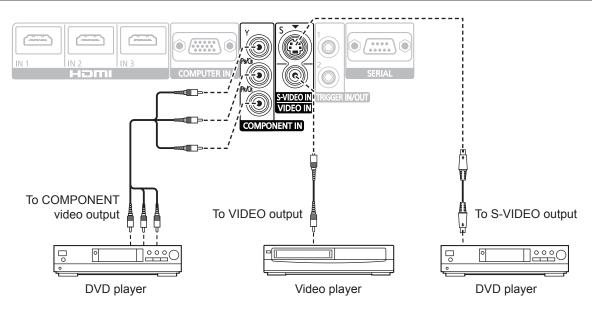

## **Connecting example: HDMI IN/COMPUTER IN**

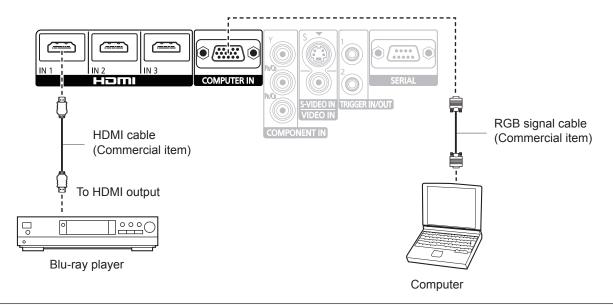

- Make sure the HDMI cable is adapted to your HDMI device for proper performance.
- A compatible cable is required for an HDMI 1 080p signal.
- It is possible to connect with DVI devices via a HDMI/DVI conversion adapter, but some equipment may not project the image properly or other problems could be encountered.
- Please tighten securely, fixing the screws on the connectors (D-SUB 15-pin) of the RGB signal cable.
- For more information about the serial terminals, see "Serial terminal" on page 42.

# Switching the projector on/off

## Mains lead

## Connecting

1. Make sure the shape of the mains plug and the **AC IN** terminal on the back of the projector match, then push the plug all the way in.

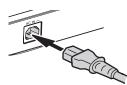

2. Align the side of the power cord secure lock with the side guide rail of the **AC IN** terminal of the projector and slide it in.

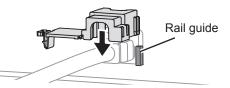

3. Place the latch to the latch catcher and press until it clicks.

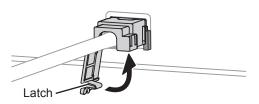

4. Connect the mains plug to a mains socket.

#### NOTE:

- · Do not use other than the provided mains lead.
- · Ensure all the input devices are connected and turned off before connecting the mains lead.
- Do not force the connector as this may damage the projector and/or the mains lead.
- Dirt or dust build-up around plugs may cause fire or electrical hazards.
- · Switch off the power to the projector when not in use.

## Disconnecting

- 1. Unplug the mains plug from the mains socket.
- 2. Depress the latch and slide the cover off.

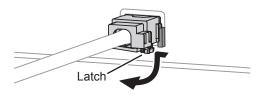

3. Slide the power cord secure lock up along the side guide rail.

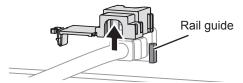

4. Hold the plug and unplug it from the **AC IN** terminal on the back of the projector.

ENGLISH - 9

## **Power indicator**

Power indicator informs you of the status of the power.

• When the **TEMP** indicator is flashing, the power indicator will turn red, and you cannot switch on the power.

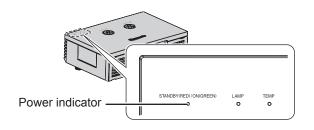

| Indicator status Status                                                                                                   |          | Status                                                                                                    |  |  |
|----------------------------------------------------------------------------------------------------|----------|----------------------------------------------------------------------------------------------------|--|--|
| No illumination or flashing                                                                                               |          | MAIN POWER is switched off.                                                                                                    |  |  |
| Lit                                                                                                    |          | <b>MAIN POWER</b> is switched on and the projector is in standby mode.                                                                                                    |  |  |
| Red                                                                                                    | Flashing | <ul> <li>MAIN POWER is switched on (standby mode) and the POWER ON LINK is set to ON.</li> <li>The power consumption is not much different when it is lit. (See "VIERA Link Connection" on page 45)</li> </ul> |  |  |
| Croon                                                                                                    | Flashing | The power button is switched on and the projector is getting ready to project.                                                                                                    |  |  |
| Green                                                                                                    | Lit      | Projecting.                                                                                                    |  |  |
| Lit The power button is switched off and the projector is cooling the lam                                                 |          | The power button is switched off and the projector is cooling the lamp.                                                                                                    |  |  |
| Orange         The power button is switched on again when cooling the lamp and reception mode. Recovery may take a while. |          | The power button is switched on again when cooling the lamp and recovering to projection mode. Recovery may take a while.                                                                                      |  |  |

#### NOTE:

• See "TEMP indicator" in "TEMP and LAMP Indicators" of the operating instructions.

• While the projector is cooling the lamp, do not switch **MAIN POWER** off or unplug the mains lead.

• The electric consumption in standby mode is 0.08 W.

## Switching the projector on/off

## Switching on the projector

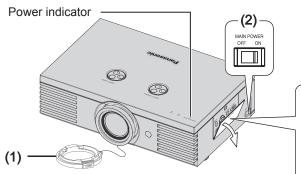

- 1. Remove the lens cover from the lens.
- 2. Switch MAIN POWER on.
  - The power indicator lights up in red.

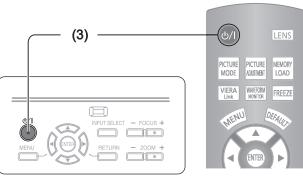

- 3. Press the power button.
  - The power indicator lights up in green after flashing for a while.
  - The **STARTUP LOGO** is displayed on the screen. See "STARTUP LOGO" on page 39.

#### NOTE:

- When the internal cooling fan is operating, some operational sound may be heard. The loudness of the operational sound depends on the external temperature.
- You can reduce the operational sound by setting the LAMP POWER in OPTION menu to the ECO-MODE. See "LAMP POWER" on page 41.
- When starting up the projector, some small rattling or tinkling sound may be heard, or the display may flicker for the characteristics of the lamp. Those are normal and will not affect the performance of the projector.
- · Do not attempt to modify the lens cover which may cause burns, fire or damage to the projector.

## Switching off the projector

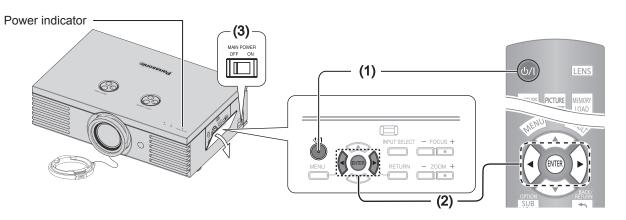

- 1. Press the power button.
  - The confirmation screen is displayed.
  - To return to the projection, press the MENU or RETURN button.
- 2. Press the power or ENTER button.
  - The power indicator lights up in orange while cooling the lamp, then illuminates red when it is ready to switch off MAIN POWER.
- Switch off MAIN POWER on the left side of the projector.
- 4. Attach the lens cover.

#### NOTE:

• Press the power button twice or for a long duration to switch the power off.

# **Projecting an image**

# Selecting the input signal

- Switch on the connected devices.
   Press the play button of the required device.
- Press the INPUT SELECT button to select the required input method if needed. See "Switching the input signal" on page 15.
  - The image will be projected on the screen.

# Positioning the image

1. Adjust the projected image with the lens shift dials. See "Lens shift and positioning" on page 6.

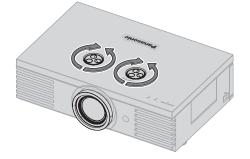

- 2. Adjust the angle of the projector.
  - Screw the front leg adjusters up/down and adjust the angle vertically.
  - See "Front leg adjusters and throwing angle" on page 5.

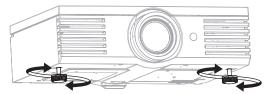

#### NOTE:

- AUTO SEARCH is ON as default and the signal from the connected devices is detected automatically. See "AUTO SEARCH" on page 39.
- Adjust the focus and the projected image size.
  Press +/- of the FOCUS and ZOOM buttons to
  - adjust.
    Press the LENS button to adjust the focus and zoom by the remote control. See "LENS CONTROL" on page 35.

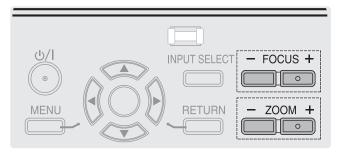

- Do not touch the air exhaust port as this may cause burns or injury.
- If keystone distortion occurs, see "KEYSTONE" on page 34.
- If you adjust the focus, you may need to adjust the size of the image by pressing the **ZOOM** button again.

# **Remote control operation**

## **Operating range**

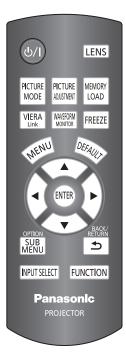

You can operate the projector with the remote control within the remote range of 7 m (22'11").

### Facing to the projector

Ensure the remote control emitter is facing the remote control signal receptor on the front of the projector and press the required buttons to operate.

#### Facing to the screen

Ensure the remote control emitter is facing the screen and press the required buttons to operate the projector. The signal will be reflected off the screen. The operating range may differ due to the screen material. This function may not be effective with a translucent screen.

#### NOTE:

- Do not let strong light shine onto the signal receptor. The remote control may malfunction under strong light such as fluorescent light.
- If there are any obstacles between the remote control and the remote control signal receptor, the remote control may not operate correctly.

# Managing the lens control settings

LENS You can adjust the focus and zoom of the projected image, and save the settings. Press the LENS button once to display the LENS CONTROL menu.

If you have saved Lens Memories, press the **LENS** button twice to load the saved memories instantly. And press the **LENS** button three times to go back to the **LENS CONTROL** menu.

See "LENS CONTROL" on page 35.

## Switching the picture mode

PICTURE MODE You can switch the preset picture mode settings by pressing the **PICTURE MODE** button. Press the button until the required setting is selected. See "PICTURE MODE" on page 20.

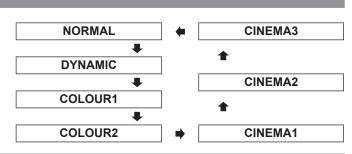

# Adjusting the image

PICTURE ADUSTMENT You can display the **PICTURE** and **ADVANCED MENU** menu items by pressing the **PICTURE ADJUSTMENT** button. Press the button to switch between **PICTURE** and **ADVANCED MENU** menu.

Press  $\blacktriangle$   $\checkmark$  to select the required menu item and  $\blacktriangleleft$   $\blacktriangleright$  to adjust.

- PICTURE menu items PICTURE MODE, CONTRAST, BRIGHTNESS, COLOUR, TINT, SHARPNESS, COLOUR TEMPERATURE and DYNAMIC IRIS
- ADVANCED MENU items GAMMA ADJUSTMENT, CONTRAST R/G/B, BRIGHTNESS R/G/B, NR, MPEG NR, FRAME CREATION, COLOUR MANAGEMENT, x.v.Colour, DETAIL CLARITY, CINEMA REALITY, TV-SYSTEM and RGB/YPbPr.

- For each menu item description, see "PICTURE menu" on page 20.
- The screen will be cleared after 7 seconds without any operation.
- The GAMMA setting is only available when the GAMMA ADJUSTMENT is set to SIMPLE.

## Loading a saved setting

Memory Load You can access saved settings instantly. See "MEMORY LOAD" on page 31.

- Select the required setting from MEMORY 1 16.
   Undefined setting will not be displayed.
- 2. Press the **ENTER** button to activate the selected setting.

NOTE:

 If you have not saved any settings, MEMORY 1 - 16 will not be displayed.

## **VIERA** Link

VIERA Link You can control some functions of the connected equipment with this projector remote control. See the operating instructions for more details.

## Adjusting the signal condition with a waveform

WAVEFORM MONITOR You can display the image brightness and contrast level of the input signal with a waveform. See "WAVEFORM MONITOR" on page 21.

| FULL SCAN        | Monitoring the waveform of brightness and contrast of the whole image.                         |  |
|------------------|------------------------------------------------------------------------------------------------|--|
| SINGLE LINE SCAN | Monitoring the waveform of<br>brightness and contrast in each<br>horizontal line of the image. |  |

Displaying the waveform

- 1. Press the **WAVEFORM MONITOR** button and display the waveform monitor.
  - Press the **WAVEFORM MONITOR** button again to escape from the waveform mode.

- 2. Press the **ENTER** button until the required waveform option is displayed.
  - In FULL SCAN mode, press ▲ ▼ ◄ ► to change the waveform position.
  - In SINGLE LINE SCAN mode, press ▲ ▼ to select the required line position.

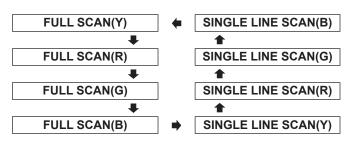

#### NOTE:

- In SINGLE LINE SCAN mode, the position of the waveform monitor depends on the position of the selected line.
- You can display the main menu by pressing the **MENU** button and adjust the menu items.
- The called up menu items displayed position depends on the position of the waveform monitor.
- You can activate AUTO ADJUST of the WAVEFORM MONITOR menu by pressing the DEFAULT button.
- The signal which is lower than 0 % in the waveform will be displayed as same as 0 % on the projected image.
- While the waveform is displayed, you can not adjust the COLOUR MANAGEMENT settings.

## Capturing an image

FREEZE Press the FREEZE button to capture the image, and you can see it as a still picture while the AV equipment are still running. Press the FREEZE button again to escape and return to the continuing image. While displaying the frozen image, you can enter the **AREA SELECT** mode of the **SPLIT ADJUST** menu by pressing the **ENTER** button. See "SPLIT ADJUST" on page 22.

## **Resetting to the factory default settings**

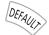

You can reset most of the customised settings to the factory defaults by pressing the **DEFAULT** button. Display the required sub-menu or the menu items and press the button.

#### NOTE:

 Some menu items are not available to reset by pressing the **DEFAULT** button. Adjust each menu item manually.

## 14 - ENGLISH

## SUB MENU

SUB |

You can command the connected equipment to display their sub menu.

MĚŇU • It is used with the Link function (VIERA Link).

## Switching the input signal

INPUT SELECT You can switch the input method manually by pressing the **INPUT SELECT** button. Press the button several times or press  $\blacktriangle$   $\checkmark$   $\checkmark$   $\checkmark$   $\triangleright$  to cycle through the input methods as follows. The actual projected

image will be changed in a while.

The graphical guidance will be displayed on the upper right of the projected image and you can confirm the selected input method which is highlighted in yellow. See "INPUT GUIDE" on page 39.

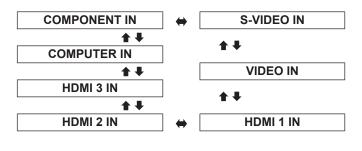

| COMPONENT IN | <b>COMPONENT</b> (YP <sub>B</sub> P <sub>R</sub> ) signals<br>from the equipment connected to<br><b>COMPONENT IN</b> . |  |  |
|--------------|----------------------------------------------------------------------------------------------------|--|--|
| S-VIDEO IN   | S-VIDEO signal from the equipment connected to S-VIDEO IN.                                                             |  |  |
| VIDEO IN     | VIDEO signal from the equipment connected to VIDEO IN.                                                                 |  |  |
| HDMI 1 IN    | <b>HDMI</b> signal from the equipment                                                                                  |  |  |
| HDMI 2 IN    | connected to HDMI IN 1/HDMI IN 2/                                                                                      |  |  |
| HDMI 3 IN    | HDMI IN 3.                                                                                                    |  |  |
| COMPUTER IN  | <b>RGB/YP</b> <sup>B</sup> <b>P</b> <sup>R</sup> signal from the equipment connected to <b>COMPUTER IN</b> .           |  |  |

#### NOTE:

- · If you select an unplugged input method, the guidance will blink on and off.
- · See "List of compatible signals" in "Technical Information" of the operating instructions.
- · See "Connections" on page 8.

## Using the assigned function as a shortcut

You can access the assigned function in FUNCTION BUTTON menu as a shortcut. See "FUNCTION FUNCTION BUTTON" on page 38.

| COLOUR MANAGEMENT    | page 27 |
|----------------------|---------|
| GAMMA ADJUSTMENT     | page 23 |
| SPLIT ADJUST         | page 22 |
| WAVEFORM AUTO ADJUST | page 21 |
| FRAME CREATION       | page 26 |
| NORMAL               |         |
| DYNAMIC              |         |
| COLOUR1              |         |
| COLOUR2              | page 20 |
| CINEMA1              |         |
| CINEMA2              |         |
| CINEMA3              |         |
| TEST PATTERN         | page 41 |
|                      |         |

| OPERATE OTHER DEVICE | Booklet |
|----------------------|---------|
| ASPECT               | page 32 |
| AUTO SETUP           | page 34 |
| CONTRAST             | nogo 20 |
| BRIGHTNESS           | page 20 |
| BLANK                | page 38 |
| HDMI 1 IN            |         |
| HDMI 2 IN            |         |
| HDMI 3 IN            |         |
| COMPUTER IN          | page 15 |
| COMPONENT IN         |         |
| S-VIDEO IN           |         |
| VIDEO IN             |         |
|                      |         |

# **Menu Navigation**

# Navigating through the MENU

## Displaying the main menu

 $M^{ENU}$  Press the **MENU** button to display the main menu and the operating guidance.

| Main menu                  | Sub-menu                                     | Current<br>settings |
|----------------------------|----------------------------------------------|---------------------|
|                            |                                              |                     |
|                            | PICTURE MODE                                 | NORMAL              |
|                            | CONTRAST                                     | 0+                  |
|                            | BRIGHTNESS                                   | 0+                  |
| DANGUAGE                   | COLOUR                                       | 0 +                 |
| LENS CONTROL               | TINT                                         | 0 - +               |
|                            | SHARPNESS                                    | 0                   |
| FUNCTION BUTTON            | COLOUR TEMPERATURE                           | 0 +                 |
| ${\cal O}$ viera link menu | DYNAMIC IRIS                                 | ON                  |
|                            | WAVEFORM MONITOR                             |                     |
|                            | SPLIT ADJUST                                 |                     |
|                            | ADVANCED MENU                                |                     |
|                            | MEMORY SAVE                                  |                     |
|                            | MEMORY LOAD                                  |                     |
|                            | MEMORY EDIT                                  |                     |
|                            |                                              |                     |
| RETURN                     |                                              |                     |
|                            | <u>.                                    </u> |                     |

#### Operating guidance

Contains the required buttons to adjust the settings.

# Adjusting with the bar scale items

The triangle mark under the bar indicates factory default setting and the square indicates the current setting.

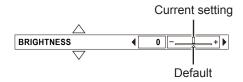

## Returning to the previous menu

Press the **MENU** or **RETURN** button to return to the previous menu. Press repeatedly to escape from the menu mode and return to the projection.

### Operating procedure

- 1. Press ▲ ▼ to scroll to the required main menu item and press the **ENTER** button to select.
  - The selected item is highlighted in orange and the sub-menu is displayed on the right.
  - See "Menu list" on page 17.

| [                          | H-POSITION | 0 +  |
|----------------------------|------------|------|
| PICTURE                    | V-POSITION | 0 +  |
|                            | ASPECT     | 16:9 |
| () LANGUAGE                | wss        | ON   |
| EINS CONTROL               | OVER SCAN  | +7+  |
| FUNCTION BUTTON            | KEYSTONE   | 0+   |
| F FONCTION BUTTON          |            |      |
| ${\cal O}$ viera link menu |            |      |
| S OPTION                   |            |      |
| ENTER SELECT               |            |      |

- Press ▲ ▼ to scroll to the required sub-menu item and press ◀ ► or the ENTER button to adjust.
  - The selected item is called up and the other menu items disappear from the screen. The Called up item will disappear after 5 seconds without any operation and return to the menu mode.
  - If there is a lower level to the sub-menu item, the next level will be displayed.

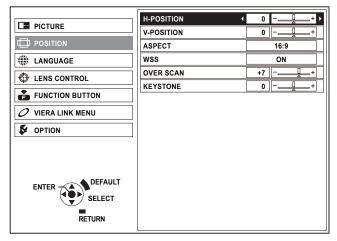

- 3. Press  $\blacktriangleleft$   $\blacktriangleright$  to adjust or set the selected item.
  - For items using a bar scale, the current settings are displayed on the left of the bar scale.
  - You can cycle through the options of an item by pressing ▲ ▼.

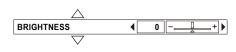

4. Press the **MENU** or **RETURN** button to return to the previous menu.

## Menu list

The menu options are structured and categorised. You can navigate through the menu with ▲ ▼ ◀ ► buttons.

#### NOTE:

- The underlined items are factory default settings.
- · Some default settings vary by the selected input signal.
- · Sub-menu items vary according to the selected input signal.
- · Some settings are adjustable without any signals.

# **PICTURE**

• It is possible to adjust the picture quality.

▼

|                                          | plotaro quant | .y.     | -                                |                 |
|------------------------------------------|---------------|---------|----------------------------------|-----------------|
| PICTURE MODE                             |               | page 20 | ADVANCED MENU                    | page 2          |
| NORMAL                                   | DYNAMIC       |         | GAMMA ADJUSTMENT                 |                 |
| COLOUR1 0                                | COLOUR2       |         | SIMPLE                           | ADVANCED        |
| CINEMA1 (                                | CINEMA2       |         | CONTRAST R                       | (Default: 0)    |
| CINEMA3                                  |               |         | CONTRAST G                       | (Default: 0)    |
| CONTRAST                                 |               | page 20 | CONTRAST B                       | (Default: 0)    |
| (Default: 0)                             |               | page 10 | BRIGHTNESS R                     | (Default: 0)    |
|                                          |               |         | BRIGHTNESS G                     | (Default: 0)    |
| BRIGHTNESS                               |               | page 20 | BRIGHTNESS B                     | (Default: 0)    |
| (Default: 0)                             |               |         | NR                               | (Default: 0)    |
| COLOUR                                   |               | page 20 | MPEG NR                          | (Default: 0)    |
| (Default: 0)                             |               | 1 0     | FRAME CREATION                   |                 |
| TINT                                     |               | nago 20 | OFF                              | MODE1           |
|                                          |               | page 20 | MODE2                            | MODE3           |
| (Default: 0)                             |               |         |                                  |                 |
| SHARPNESS                                |               | page 20 |                                  | ADJUSTMENT MODE |
| (Default: 0)                             |               |         | START ADJUSTMENT<br>PROFILE SAVE | PROFILE DELETE  |
| COLOUR TEMPERA                           | TURE          | page 21 | PROFILE SAVE                     |                 |
|                                          |               | page 21 | x.v.Colour                       | 0E              |
| (Default: 0)                             |               |         | ON                               | OFF             |
| DYNAMIC IRIS                             |               | page 21 | DETAIL CLARITY                   | (Default: 3)    |
| <u>ON</u> 0                              | OFF           |         | CINEMA REALITY                   | (,              |
| WAVEFORM MONITO                          | OR            | page 21 | ON                               | OFF             |
| OFF                                      | -             | 1- 5-   | TV-SYSTEM                        |                 |
|                                          | FULL SCAN(R   | 8)      | <u>AUTO</u>                      |                 |
|                                          | FULL SCAN(B   |         | NTSC                             | NTSC 4.43       |
| SINGLE LINE SCAN(Y)                      |               | ,       | PAL                              | PAL-M           |
| SINGLE LINE SCAN(R)                      |               |         | PAL-N                            | SECAM           |
| SINGLE LINE SCAN(G)                      |               |         | RGB/YPbPr                        |                 |
| SINGLE LINE SCAN(B)                      |               |         | <u>AUTO</u> RGB                  | YPbPr           |
| MONITOR POSITION                         |               |         | MEMORY SAVE                      | page 3          |
| UPPER LEFT                               | UPPER CENTRI  | E       | MEMORY 1 - 16                    |                 |
| UPPER RIGHT I                            | LOWER LEFT    |         | MEMORY LOAD                      | page 3          |
| LOWER CENTRE                             | LOWER RIGHT   |         | <b>MEMORY 1 - 16</b>             | 1- 5            |
| AUTO ADJUST                              |               |         | MEMORY EDIT                      | page 3          |
| START AUTO ADJUST                        |               |         | MEMORY DELETE                    | page 3          |
| BLACK LEVEL ADJUST                       |               |         | MEMORY DELETE<br>MEMORY 1 - 16   | ALL DELETE      |
| WHITE LEVEL ADJUST<br>RGB ADJUST (BLACK) |               |         | MEMORY NAME CHAN                 |                 |
| RGB ADJUST (WHITE)                       |               |         | MEMORY 1 - 16                    | 6E              |
| SPLIT ADJUST                             |               | page 22 | SIGNAL MODE                      | page 3          |
| AREA SELECT                              |               | Pugo 22 |                                  | puge 0          |
| SPLIT ADJUST MODE                        |               |         |                                  |                 |
|                                          | REVERSE       |         |                                  |                 |
|                                          | LVENJE        |         |                                  |                 |

ENGLISH - 17

# 

| <ul> <li>It is possible</li> </ul> | e to adjust t | the image si | ze and position. |
|------------------------------------|---------------|--------------|------------------|
| H-POSITI                           | ON            |              | page 32          |
| (Default:                          | 0)            |              |                  |
| V-POSITI                           | ON            |              | page 32          |
| (Default:                          | 0)            |              |                  |
| DOT CLC                            | <b>CK</b>     |              | page 32          |
| (Default:                          | 0)            |              |                  |
| CLOCK F                            | PHASE         |              | page 32          |
| (Default:                          | 0)            |              |                  |
| ASPECT                             |               |              | page 32          |
| 4:3                                | 16:9          | s16:9        | 14:9             |
| ZOOM                               | ZOOM1         | ZOOM2        | JUST             |
| AUTO                               | H-FIT         | V-FIT        |                  |
| WSS                                |               |              | page 34          |
| <u>ON</u>                          |               | OFF          |                  |
| OVER SC                            | AN            |              | page 34          |
| KEYSTO                             | NE            |              | page 34          |
| (Default:                          | 0)            |              |                  |
| AUTO SE                            | TUP           |              | page 34          |
|                                    |               |              |                  |

| LANGUAGE |
|----------|
|          |

| • | It is possible to change the display language. |                |  |
|---|------------------------------------------------|----------------|--|
|   | DEUTSCH                                        | POLSKI         |  |
|   | FRANÇAIS                                       | ČEŠTINA        |  |
|   | ESPAÑOL                                        | MAGYAR         |  |
|   | ITALIANO                                       | РҮССКИЙ        |  |
|   | PORTUGUÊS                                      | ไทย            |  |
|   | SVENSKA                                        | 한국어            |  |
|   | NORSK                                          | <u>ENGLISH</u> |  |
|   | DANSK                                          | 中文             |  |
|   |                                                | 日本語            |  |

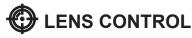

• It is possible to adjust the lens position.

| ZOOM/FOCUS            | page 35           |
|-----------------------|-------------------|
| LENS MEMORY LO        |                   |
| LENS MEMORY 1 - 6     |                   |
| LENS MEMORY SA        | VE page 35        |
| LENS MEMORY 1 - 6     |                   |
| LENS MEMORY ED        | page 36           |
| LENS MEMORY DELET     | ΓE                |
| LENS MEMORY 1 - 6     | ALL DELETE        |
| LENS MEMORY NAME      | CHANGE            |
| LENS MEMORY 1 - 6     | -                 |
| <b>AUTO SWITCHING</b> | page 36           |
| 2.35:1 IMAGE DETECT   | ION               |
| OFF                   | LENS MEMORY 1 - 6 |
| 16:9 IMAGE DETECTIO   | DN .              |
| OFF                   | LENS MEMORY 1 - 6 |
| <b>•</b>              |                   |

page 37 **H-AREA POSITION** (Default: 0) **V-AREA POSITION** page 37 (Default: 0) **LEFT MASKING AREA** page 37 (Default: 0) page 37 **RIGHT MASKING AREA** (Default: 0) **UPPER MASKING AREA** page 37 (Default: 0) LOWER MASKING AREA page 37 (Default: 0)

## FUNCTION BUTTON

page 38

• It is possible to assign a useful function to the **FUNCTION** button.

| COLOUR MANAGEMENT<br>GAMMA ADJUSTMENT |              |  |
|---------------------------------------|--------------|--|
| SPLIT ADJUST                          |              |  |
| WAVEFORM AUTO                         | ADJUST       |  |
| FRAME CREATION                        |              |  |
| NORMAL                                | DYNAMIC      |  |
| COLOUR1                               | COLOUR2      |  |
| CINEMA1                               | CINEMA2      |  |
| CINEMA3                               | TEST PATTERN |  |
| OPERATE OTHER D                       | DEVICE       |  |
| ASPECT                                | AUTO SETUP   |  |
| CONTRAST                              | BRIGHTNESS   |  |
| BLANK                                 | HDMI 1 IN    |  |
| HDMI 2 IN                             | HDMI 3 IN    |  |
| COMPUTER IN                           | COMPONENT IN |  |
| S-VIDEO IN                            | VIDEO IN     |  |

# ${\cal O}$ viera link menu

• It is possible to link with the connected equipment.

| VIERA LINK CONTROL   | Booklet |
|----------------------|---------|
| RECORDER 1 - 3       |         |
| PLAYER 1 - 3         |         |
| HOME CINEMA 1 - 3    |         |
| VIDEO CAMERA 1 - 3   |         |
| LUMIX 1 - 3          |         |
| OTHER 1 - 4          |         |
| HOME CINEMA VOLUME   | Booklet |
| HOME CINEMA MUTE     | Booklet |
| OPERATE OTHER DEVICE | Booklet |
|                      |         |

# 

• It is possible to change the option settings.

| It is possible to change                                                                                                    | the option s                     | ettings. |
|----------------------------------------------------------------------------------------------------|----------------------------------|----------|
| INPUT GUIDE<br>DETAILED<br>SIMPLE                                                                                                    | OFF                              | page 39  |
| OSD DESIGN<br>TYPE1<br>TYPE3                                                                                                    | TYPE2                            | page 39  |
| OSD POSITION<br><u>CENTRE</u><br>LOWER CENTRE<br>UPPER LEFT<br>UPPER RIGHT                                                                                                    | LOWER LE<br>LOWER RI<br>UPPER CE | GHT      |
| BACK COLOUR                                                                                                    | BLACK                            | page 39  |
| STARTUP LOGO                                                                                                    | OFF                              | page 39  |
| AUTO SEARCH                                                                                                    | OFF                              | page 39  |
| HDMI SIGNAL LEV                                                                                                    | EXPAND                           | page 39  |
| FRAME RESPONS                                                                                                    | E<br>FAST                        | page 39  |
| INSTALLATION<br>FRONT/DESK<br>REAR/DESK                                                                                                    | FRONT/CE<br>REAR/CEI             |          |
| TRIGGER 1/2 SETTINGpage 40OFFOUTPUTPOWER ONSELECT LENS MEMORY 1 - 6BLANKSELECT 4:3 ASPECTSELECT 16:9 ASPECTSELECT 516:9 ASPECTSELECT JUST ASPECTSELECT JUST ASPECTSELECT H-FIT ASPECTSELECT V-FIT ASPECTSELECT V-FIT ASPECTSELECT V-FIT ASPECTSELECT V-FIT ASPECTSELECT V-FIT ASPECTSELECT V-FIT ASPECTSELECT V-FIT ASPECTSELECT V-FIT ASPECTSELECT V-FIT ASPECTSELECT V-FIT ASPECTSELECT V-FIT ASPECTSELECT V-FIT ASPECT |                                  |          |

| DELAY TIM        | E         |             |                   |
|------------------|-----------|-------------|-------------------|
| <u>0 SEC.</u>    | 2 SEC.    | 4 SEC.      | 6 SEC.            |
| 8 SEC.           | 10 SEC.   | 20 SEC.     | 30 SEC.           |
| INPUT            |           |             |                   |
| POWER C          | DN/OFF    | BLANK       |                   |
| SLEEP            |           |             | page 41           |
| OFF              | 60 MIN.   | 90 MIN.     | 120 MIN.          |
| 150 MIN.         | 180 MIN.  | 210 MIN.    | 240 MIN.          |
| HIGH ALTI        | TUDE M    | ODE         | page 41           |
| OFF              |           | ON          | 10030             |
| LAMP POV         | VER       |             | page 41           |
| NORMAL           |           | ECO-MODE    |                   |
| <b>VIERA LIN</b> | K SETTI   | NGS         | page 41           |
| VIERA LIN        | κ         |             |                   |
| ON               |           | OFF         |                   |
| POWER ON         | I LINK    |             |                   |
| <u>OFF</u>       |           | ON          |                   |
| POWER OF         | F LINK    |             |                   |
| <u>ON</u>        |           | OFF         |                   |
| STANDBY I        | POWER SA  | VE          |                   |
| <u>OFF</u>       |           | ON          |                   |
| INTELLIGE        | NT AUTO S |             |                   |
| <u>OFF</u>       |           | ON (WITH RI | EMINDER)          |
| •                | EMINDER)  |             |                   |
| VERSION          |           |             |                   |
| TEGT DAT         | TEDN      |             | $p_{0}q_{0}$ $11$ |

| TEST PATTERN | page 41 |
|--------------|---------|
| LAMP RUNTIME | page 41 |
|              |         |

▼

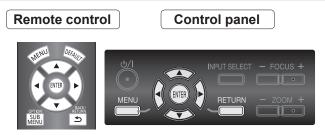

- See "Navigating through the MENU" on page 16.
- See "Menu list" on page 17.

# PICTURE MODE

Depending on the projection environment, you can use these preset parameter settings to optimise image projection. Press  $\blacktriangleleft$   $\blacktriangleright$  to cycle through the options.

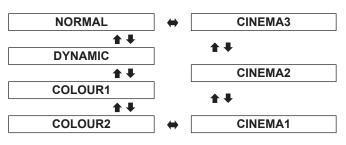

| NORMAL  | Setting for a general image,<br>such as sports programme or TV<br>games.                                                                       |  |  |
|---------|----------------------------------------------------------------------------------------------------|--|--|
| DYNAMIC | Bright and sharp setting.                                                                                                    |  |  |
| COLOUR1 | Setting for HDTV standard<br>in ITU-R BT. 709 and colour<br>temperature 6 500 K at the default<br>setting of the <b>PICTURE</b> menu<br>items. |  |  |
| COLOUR2 | Setting for DCDM standard<br>(SMPTE431-2) and colour<br>temperature 6 300 K at the default<br>setting of the <b>PICTURE</b> menu<br>items.     |  |  |
| CINEMA1 | Setting tuned by top Hollywood colourists.                                                                                                    |  |  |
| CINEMA2 | Deeper and more rich colour setting                                                                                                    |  |  |
| CINEMA3 | Vivid and crisp colour setting.                                                                                                    |  |  |

#### NOTE:

• It may take a while until the selected mode is stabilised.

## CONTRAST

You can adjust the contrast of the projected image. Adjust the BRIGHTNESS in advance if necessary.

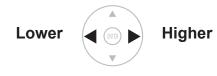

Setting range: -64 to +64

## RIGHTNE

You can adjust the brightness of the projected image.

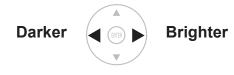

Setting range: -32 to +32 •

## COLOUR

You can adjust the colour saturation of the projected image.

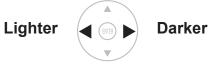

- Setting range: -32 to +32
- When RGB/YPBPR signal is connected, only available with the following signals.
  - 1 125 (1 080)/60i 1 125 (1 080)/60p
- 1 125 (1 080)/50i 1 125 (1 080)/50i

## τιντ

You can adjust the skin tone in the projected image.

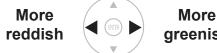

- greenish
- Setting range: -32 to +32
- When **COMPUTER** signal is connected, only available with the following signals.
  - 1 125 (1 080)/60i 1 125 (1 080)/60p
- 1 125 (1 080)/50i 1 125 (1 080)/50i

## HARPN

You can adjust the sharpness of the projected image.

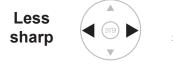

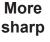

Setting range will vary according to the selected input signal.

# **COLOUR TEMPERATURE**

You can adjust the white balance of the projected image.

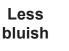

More bluish

## • Setting range: -6 to +6

## **DYNAMIC IRIS**

You can switch automatic adjustment of the lamp and the lens iris on/off.

- ON:
- Automatic adjustment
- OFF: No adjustment

## WAVEFORM MONITOR

You can monitor whether or not the luminance level of the input signal is in the recommended range by displaying it in the waveform monitor. If the waveform is not in the recommended range, adjust it for the best quality. See "Adjusting the signal condition with a waveform" on page 14.

| • OFF               |            |
|---------------------|------------|
| FULL SCAN(Y)        |            |
| FULL SCAN(R)        |            |
| FULL SCAN(G)        |            |
| FULL SCAN(B)        |            |
| SINGLE LINE SCAN(Y) |            |
| SINGLE LINE SCAN(R) |            |
| SINGLE LINE SCAN(G) |            |
| SINGLE LINE SCAN(B) |            |
| MONITOR POSITION    | UPPER LEFT |
| AUTO ADJUST         |            |

- 1. Press ▲ ▼ to move to the required waveform style.
- 2. Press the ENTER button to select.
  - The WAVEFORM MONITOR will be displayed.

#### NOTE:

- When the WAVEFORM MONITOR is set to OFF, the AUTO ADJUST is not displayed.
- The waveform of the WAVEFORM MONITOR will not be displayed correctly with a noisy equipment or source.
- The **WAVEFORM MONITOR** adjusts the signal level based on the reference signal which consists of 0 % and 100 %. The over scanned reference signal which runs off the edge of the screen, below 0 % or over 100 % signal level will not be adjusted correctly.

### **MONITOR POSITION**

When the FULL SCAN is selected, press A V <

- ► to adjust the position of the monitor.
- See "Adjusting the signal condition with a waveform" on page 14.

## **AUTO ADJUST**

You can switch on/off the automatic adjustment system in each item.

#### BLACK LEVEL ADJUST

| DLACK LEVEL ADJUST                                | ON  |
|---------------------------------------------------|-----|
| Adjust the black level of luminance (Y) to 0 %.   | UN  |
| WHITE LEVEL ADJUST                                |     |
| Adjust the white level of luminance (Y) to        | ON  |
| 100 %.                                            |     |
| RGB ADJUST (BLACK)                                | OFF |
| Adjust the black level of colours (R/G/B) to 0 %. | OFF |
| RGB ADJUST (WHITE)                                |     |
| Adjust the white level of colours (R/G/B) to      | OFF |
| 100 %.                                            |     |
|                                                   |     |

- 1. Press ▲ ▼ and select the required item.
- Press ◀ ► and switch on/off.
- 3. Press ▲ ▼ and select **START AUTO ADJUST** and press the **ENTER** button.
  - The confirmation screen will be displayed.
- 4. Press ◄ ► and select OK.
   5. Press the ENTER button.

## Adjustment example

Project a commercial test signal for picture adjustment on the screen and press the **WAVEFORM MONITOR** button.

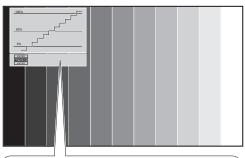

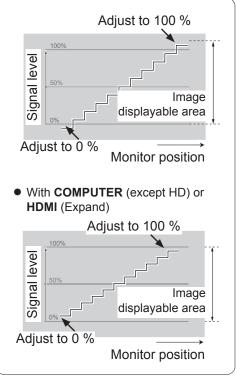

#### Adjusting with luminance options

- 1. Press the ENTER button several times to display FULL SCAN(Y)/SINGLE LINE SCAN(Y).
  - In SINGLE LINE SCAN mode, select the required adjusting point by pressing ▲ ▼.
- Press the PICTURE ADJUSTMENT button and display the BRIGHTNESS by pressing ▲ ▼.
  - When ADVANCED MENU is displayed, press the button again to switch to the PICTURE menu.
- Adjust by pressing ◄ ►.
  - Adjust the bottom line of the waveform to 0 % (0 or 7.5 IRE).
  - Setting range: -32 to +32
- 4. Press ▲ ▼ to display the **CONTRAST**.
- 5. Adjust by pressing  $\blacktriangleleft \triangleright$ .
  - Adjust the up line of the waveform to 100 % (100 IRE).
  - Setting range: -64 to +64

#### FULL SCAN(Y)/SINGLE LINE SCAN(Y)

| BRIGHTNESS | Adjust the bottom line of the waveform to 0 % (0 or 7.5 IRE) |
|------------|--------------------------------------------------------------|
| CONTRAST   | Adjust the top line of the waveform to 100 % (100 IRE)       |

#### Adjusting with RGB options

1. Press the **ENTER** button several times to display the required R/G/B waveform option.

- In SINGLE LINE SCAN mode, select the required adjusting point by pressing ▲ ▼.
- Press the PICTURE ADJUSTMENT button and display the BRIGHTNESS R/BRIGHTNESS G/ BRIGHTNESS B by pressing ▲ ▼.
  - When **PICTURE** menu is displayed, press the button again to switch to the **ADVANCED MENU**.
- 3. Adjust by pressing  $\blacktriangleleft \triangleright$ .
  - Adjust the bottom line of the waveform to 0 % (0 or 7.5 IRE).
  - Setting range: -16 to +16
- Press ▲ ▼ to display the CONTRAST R/ CONTRAST G/CONTRAST B.
- 5. Adjust by pressing  $\blacktriangleleft \triangleright$ .
  - Adjust the up line of the waveform to 100 % (100 IRE).
  - Setting range: -32 to +32

#### FULL SCAN(R)/SINGLE LINE SCAN(R)

| FULL SCAN(R)/SINGLE LINE SCAN(R) |                                                                 |  |  |  |
|----------------------------------|-----------------------------------------------------------------|--|--|--|
| BRIGHTNESS R                     | Adjust the bottom line of the waveform to 0 % (0 or 7.5 IRE)    |  |  |  |
| CONTRAST R                       | Adjust the top line of the waveform to 100 % (100 IRE)          |  |  |  |
| FULL SCAN(G)/SINGLE LINE SCAN(G) |                                                                 |  |  |  |
| BRIGHTNESS G                     | Adjust the bottom line of the waveform to 0 % (0 or 7.5 IRE)    |  |  |  |
| CONTRAST G                       | NTRAST G Adjust the top line of the waveform to 100 % (100 IRE) |  |  |  |
| FULL SCAN(B)/SINGLE LINE SCAN(B) |                                                                 |  |  |  |
| BRIGHTNESS B                     | Adjust the bottom line of the waveform to 0 % (0 or 7.5 IRE)    |  |  |  |
| CONTRAST B                       | Adjust the top line of the waveform to 100 % (100 IRE)          |  |  |  |

## **SPLIT ADJUST**

You can perform image adjustment for some **PICTURE** menu items while displaying a certain area of the frozen image in a split window.

### SPLIT ADJUST MODE

Select the required split style from **NORMAL** and **REVERSE** in the **SPLIT ADJUST MODE** menu. • **NORMAL** 

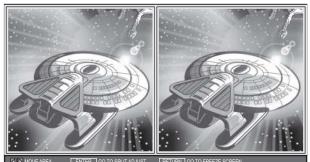

• REVERSE

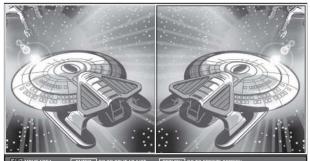

#### MOVE AREA ENTER GO TO SPLIT ADJUST RETURN GO TO FREEZE SCRE

# Adjusting the image in a split window Select AREA SELECT and press the ENTER

The image will be frozen and the area cursor will be displayed.

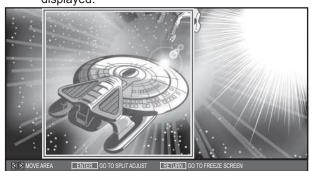

2. Press ◀ ► to move the area cursor to select the area of interest and press the ENTER button.

• The selected frozen image will be displayed in a split window.

3. Press the **MENU** button to display the **PICTURE** menu on the right.

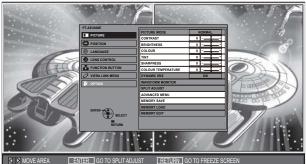

- 4. Adjust the required **PICTURE** menu items.
  - Only the highlighted menu items are adjustable.
  - Sub-menu items vary according to the selected input signal. See "Menu list" on page 17.
- 5. Press the **MENU** or **RETURN** button several times to escape from the menu.
- 6. Press the ENTER button.
  - The confirmation screen will be displayed. Select **YES** to finish the adjustment.
- 7. Press the ENTER button.
  - Press the ENTER button again to return to the AREA SELECT.
  - Press the RETURN button to escape from the SPLIT ADJUST mode.

## **ADVANCED MENU**

You can perform more detailed image adjustment manually.

#### GAMMA

You can make detailed adjustments to the light intensity of each input signal level by using the **ADVANCED** mode or using the **SIMPLE** mode to adjust at 3 levels (high, mid, low).

#### NOTE:

• You can only adjust the **GAMMA** settings through either the **ADVANCED** or **SIMPLE** mode. Both settings cannot be used at the same time.

# Select **GAMMA ADJUSTMENT** in **ADVANCED MENU**, and press **◄** ► or the **ENTER** button.

ADVANCED MENU

 GAMMA ADJUSTMENT
 ADVANCED

 CONTRAST R
 0

 CONTRAST G
 0

 BRIGHTNESS R
 0

 BRIGHTNESS G
 0

- Setting the GAMMA with the ADVANCED mode
- The GAMMA ADJUSTMENT menu will be displayed and press ► to select ADVANCED.
   GAMMA ADJUSTMENT

|      | ADJUSTMENT MODE | • | ADVANCED |
|------|-----------------|---|----------|
|      | GAMMA HIGH      |   |          |
|      | GAMMA MID       |   |          |
|      | GAMMA LOW       |   |          |
|      | POINT           |   | 5        |
|      | Y ADJUST        |   |          |
|      | R ADJUST        |   |          |
| LECT | G ADJUST        |   |          |
|      | B ADJUST        |   |          |
| RN   | INITIALIZE      |   |          |

To open the Y ADJUST menu, press ▲ ▼ to select Y ADJUST and then press the ENTER button.

In the graph below

- Maximum 9 points are adjustable.
- The point counts from lower input signal, 1 to 9.

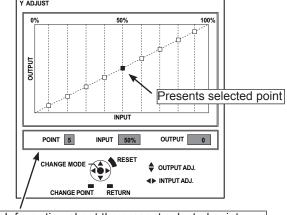

Information about the present selected point. The factory default setting: POINT [5] INPUT [50 %] OUTPUT [0]

| POINT  | Display the present selected point number.<br>Your selected point is indicated in yellow on<br>the graph.<br>(The factory default setting: point 5)                                          |
|--------|----------------------------------------------------------------------------------------------------|
| INPUT  | Display the input level of the present<br>selected point.<br>Setting range: from 1 to 99 % in increments<br>of 1 %<br>(The factory default setting: 10, 20, 30, 40,<br>50, 60, 70, 80, 90 %) |
| OUTPUT | Display the output level of the present<br>selected point.<br>Adjustable range depends on the input level.<br>(The factory default setting: 0)                                               |

- 3. Adjusting the linear intensity.
- 1) Changing the selected point.
  - (Using the remote control)
  - To select another point, press the SUB MENU button. Selected point will be moved each time the SUB MENU button is pressed.

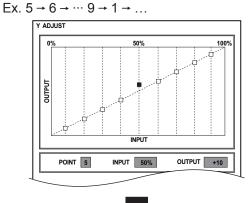

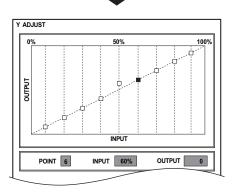

(Using the control panel/remote control)

- You can also change the POINT from the GAMMA ADJUSTMENT menu directly. Press the RETURN button to display the GAMMA ADJUSTMENT menu if you are in the Y/R/G/B ADJUST menu. Use ▲ ▼ to select POINT and ◄ ► to change the point from 1 to 9.
- Ex. Press  $\blacktriangleright$  to change the point from 5 to 6.

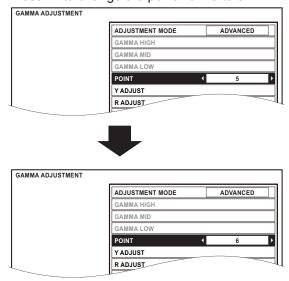

2) Adjusting the INPUT level.

To adjust the **INPUT** level from the present setting, press ◀ ► continuously until it reaches your desired level.

- It can move from left to right but cannot be set beyond the adjacent points.
- Only available to adjust the INPUT level in the Y ADJUST menu and not other menus (R/G/B ADJUST).
- Ex. Press ◄ in the **Y ADJUST** menu and move the selected point leftward.

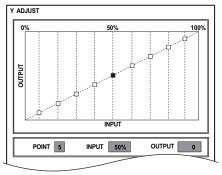

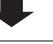

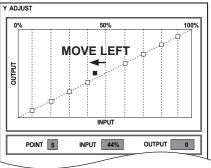

3) Adjusting the **OUTPUT** level.

To adjust the **OUTPUT** level from the present setting, press ▲ ▼ continuously until it reaches to your desired level.

- It can move up and down but cannot be set beyond the adjacent points.
- Ex. Press ▲ in the Y ADJUST menu and move the selected point upward.

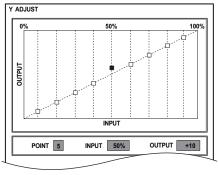

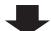

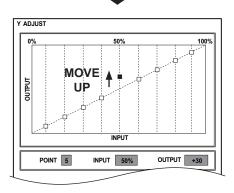

 4) Changing the adjustment by different colour types.
 To switch to a different colour ADJUST menu, press the ENTER button continuously until it reaches your

| desired colour ADJUST menu. |   |          |  |  |
|-----------------------------|---|----------|--|--|
| Y ADJUST 🔿 R ADJUST         |   |          |  |  |
| <b>↑</b>                    |   | •        |  |  |
| B ADJUST                    | - | G ADJUST |  |  |

 You can also switch each different colour ADJUST menu through the GAMMA ADJUSTMENT menu. Select your required colour ADJUST (Y ADJUST, R ADJUST, G ADJUST, B ADJUST) with ▲ ▼ in the GAMMA ADJUSTMENT menu and press the ENTER button.

GAMMA ADJUSTMENT

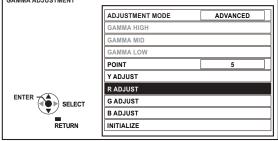

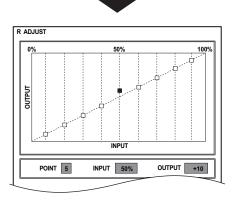

5) Setting the **OUTPUT** levels back to the default setting.

To set the **OUTPUT** level on the selected point back to the default setting "0", press the **DEFAULT** button on the remote control.

- Individual INPUT levels cannot be set back to their default settings by pressing the DEFAULT button.
   Please press ◄ ► to move back themselves if needed.
- In the Y ADJUST menu, if you press the DEFAULT button, all Y/R/G/B output settings will go back to the default setting "0".
- Adjustable range depends on the input signal.

- 4. Initialize the **GAMMA** settings in the **ADVANCED** mode.
- Press ▲ ▼ to select INITIALIZE in the GAMMA ADJUSTMENT menu, and press the ENTER button.

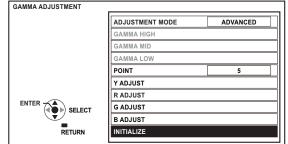

 The confirmation screen will be displayed for the GAMMA initialization.

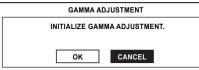

- Press < ► to select OK and press the ENTER button.
  - Your **GAMMA** settings in the **ADVANCED** mode will go back to the factory default setting.

#### NOTE:

• It is not available to initialize in the SIMPLE mode.

# Setting the GAMMA with the SIMPLE mode

1. In the GAMMA ADJUSTMENT menu, press ◀ ► to select SIMPLE in ADJUSTMENT MODE.

| ADJUSTMENT MODE | 5 | SIMPLE |
|-----------------|---|--------|
| GAMMA HIGH      | 0 |        |
| GAMMA MID       | 0 |        |
| GAMMA LOW       | 0 |        |
| POINT           |   |        |
| Y ADJUST        |   |        |
| R ADJUST        |   |        |

2. You can adjust linear intensity at 3 levels (high, mid, low).

Press  $\blacktriangle$   $\checkmark$  to select your required **GAMMA** levels.

| Levels     | Default setting |
|------------|-----------------|
| GAMMA HIGH | 0               |
| GAMMA MID  | 0               |
| GAMMA LOW  | 0               |

• Setting range: -8 to +8

Press  $\blacktriangleleft$  **>** to increase/decrease 1 point.

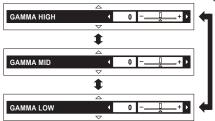

### CONTRAST

You can adjust the amount of contrast of individual RGB colours. Press ◀ ► to increase/decrease 1 point.

| RGB        | Default setting |
|------------|-----------------|
| CONTRAST R | 0               |
| CONTRAST G | 0               |
| CONTRAST B | 0               |
|            |                 |

Setting range: -32 to +32

## BRIGHTNESS

You can adjust the brightness of individual RGB colours. Press ◀ ► to increase/decrease 1 point.

| RGB                 | Default setting |
|---------------------|-----------------|
| <b>BRIGHTNESS R</b> | 0               |
| BRIGHTNESS G        | 0               |
| BRIGHTNESS B        | 0               |

Setting range: -16 to +16

### NR (Noise Reduction)

You can adjust the automatic noise reduction system level. Press ◀ ► to change the level. • Setting range: 0 to +3

### MPEG NR

You can adjust the automatic noise reduction system level for MPEG format images. The system minimise block noise and mosquito noise to eliminate jagged edges, and provides an overall smoother image. Press ◀ ► to change the level. • Setting range: 0 to +3

#### NOTE:

 MPEG NR system is not available with COMPUTER/ HDMI (VGA60) signals.

## FRAME CREATION

You can activate the rendering system for fast motion frames with fewer afterimage. Press ◀ ► to select the required option.

- OFF Deactivate
- MODE1 Setting for a cinema image
- MODE2 Setting for a moving image
- MODE3 Setting for a fast moving image

- With some of the images, it might be difficult to see a difference in result.
- The image might look delayed with the MODE2/ MODE3 setting. When the result does not meet your requirement, select MODE1 or deactivate the system.

### **COLOUR MANAGEMENT**

You can adjust a selected colour individually by using **CURSOR** or adjust the six colour components (Red, Green, Blue, Cyan, Magenta, Yellow) by using **RGBCMY**.

To open the **COLOUR MANAGEMENT** menu, select from the **ADVANCED MENU** in the **PICTURE** menu, or press the **FUNCTION** button as a shortcut.

 In the factory default setting, COLOUR MANAGEMENT is set as a default for the FUNCTION button.

COLOUR MANAGEMEN

| PROFILE 4           | NORMAL                                                           | ►                                                                       |
|---------------------|------------------------------------------------------------------|-------------------------------------------------------------------------|
| ADJUSTMENT MODE     | CURSOR                                                           |                                                                         |
| START ADJUSTMENT    |                                                                  |                                                                         |
| LOG                 |                                                                  |                                                                         |
| PROFILE SAVE        |                                                                  |                                                                         |
| PROFILE DELETE      |                                                                  |                                                                         |
| PROFILE NAME CHANGE |                                                                  |                                                                         |
|                     | ADJUSTMENT MODE START ADJUSTMENT LOG PROFILE SAVE PROFILE DELETE | ADJUSTMENT MODE CURSOR START ADJUSTMENT LOG PROFILE SAVE PROFILE DELETE |

#### Create a new profile

• Adjusting the selected colour with the CURSOR mode.

Select a colour and adjust **COLOUR**, **TINT** and **BRIGHTNESS**.

- Press ◄ ► to select CURSOR in ADJUSTMENT MODE.
- 2. Press ▲ ▼ to select **START ADJUSTMENT** and press the **ENTER** button.
  - The projected image is captured, and the target cursor is displayed.
  - When the **LOG** is fully stored, the target cursor will not be displayed.

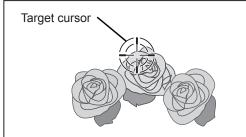

- Move the cursor with ▲ ▼ < ► to the required place to select a colour and press the ENTER button.</li>
  - The colour at the centre of the target cursor is sampled and the sample box is displayed in the left of the cursor. The menu items are displayed on the screen.
  - You may fail to adjust when the very edge point of the projection area is selected as sample.
  - You can create a profile only when ADJUSTMENT MODE is set to either CURSOR or RGBCMY.

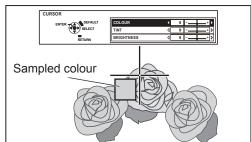

- Press ▲ ▼ to select a menu item and the ◄ ► to adjust each item level.
  - The result box is displayed on the right of the cursor and shows the adjusted colour.

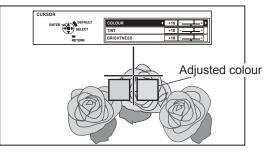

| COLOUR     | Adjust the vividness of the colour.<br>Setting range: -30 to +30  |
|------------|-------------------------------------------------------------------|
| TINT       | Adjust the colour tone.<br>Setting range: −30 to +30              |
| BRIGHTNESS | Adjust the brightness of the colour.<br>Setting range: −20 to +20 |

- 5. Press the **ENTER** button to store the adjusted result.
  - "**PROCESSING**" is displayed for a few seconds and the result is stored in **LOG**.
  - You can store up to 8 logs under LOG for each **PICTURE MODE** setting.
- 6. Press the **MENU** or **RETURN** button to return to the previous menu.
  - Repeat the steps above to store more adjustment.
  - When the LOG is fully stored, the screen will be switched automatically to the COLOUR MANAGEMENT menu.
- Adjusting the selected colour with the RGBCMY mode.

Select the colour from 6 different colour types (RED, GREEN, BLUE, CYAN, MAGENTA, YELLOW) and adjust COLOUR, TINT and BRIGHTNESS.

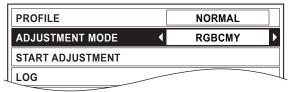

- 1. Press ◀ ► to select **RGBCMY** in **ADJUSTMENT MODE**.
- Press ▲ ▼ to select START ADJUSTMENT and press the ENTER button.

 Press ▲ ▼ to select your desired colour and press the ENTER button.

| RED     |
|---------|
| GREEN   |
| BLUE    |
| CYAN    |
| MAGENTA |
| YELLOW  |

 The sample box and the menu items are displayed on the screen.

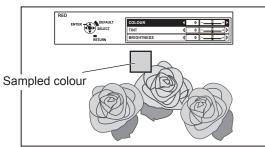

- Press ▲ ▼ to select a menu item and the ◄ ► to adjust each item level.
  - The result box is displayed on the right of the sample box and shows the adjusted colour.
  - Both the sampled and adjusted colour indicated in the **RGBCMY** mode are shown only as a guide.

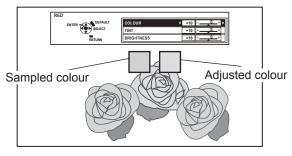

| COLOUR | Adjust the vividness of the colour.<br>Setting range: −30 to +30  |
|--------|-------------------------------------------------------------------|
| TINT   | Adjust the colour tone.<br>Setting range: −30 to +30              |
|        | Adjust the brightness of the colour.<br>Setting range: −20 to +20 |

- 5. Press the **ENTER** button to store the adjusted result.
  - "PROCESSING" is displayed for a few seconds and the result is stored in LOG.
  - You can store up to 6 different colour adjusted images under LOG for each PICTURE MODE setting.
- 6. Press the **MENU** or **RETURN** button to return to the previous menu.
  - Repeat the steps above to store more adjustments.

- Managing the stored logs which are created through the CURSOR mode. You can edit or delete the stored logs of the selected PICTURE MODE.
- 1. Press ▲ ▼ to select LOG and press the ENTER button.
  - The LOG menu is displayed.

|        | ADJUSTME<br>PICTURE M | NT MODE : CU<br>ODE : NO | RSOR<br>RMAL |            |
|--------|-----------------------|--------------------------|--------------|------------|
|        |                       | COLOUR                   | TINT         | BRIGHTNESS |
|        | POINT1                | +10                      | +10          | +10        |
|        | POINT2                | +10                      | +10          | +10        |
|        | POINT3                | +10                      | +10          | +10        |
|        | POINT4                | +10                      | +10          | +10        |
|        | POINT5                | +10                      | +10          | +10        |
|        | POINT6                | +10                      | +10          | +10        |
|        | POINT7                | +10                      | +10          | +10        |
|        | POINT8                | +10                      | +10          | +10        |
|        | ALL DELET             | E                        |              |            |
| Sample | d colour –            |                          |              | Adjuste    |

- Press ▲ ▼ to select the required log from 1 8 or ALL DELETE, and press the ENTER button.
  - Select CHANGE to edit the log. The CURSOR mode is displayed and you can readjust the colour.
  - Select DELETE to delete the log. The confirmation screen will be displayed. Select OK to delete.
  - When you select ALL DELETE, the "DELETE ALL LOG." screen is displayed. Select OK to delete all logs. The PROFILE setting will be set to NORMAL.

# • Managing the stored logs which are created through the RGBCMY mode.

|                           | ADJUSTMENT<br>PICTURE MODI |        |      |            |  |  |  |  |
|---------------------------|----------------------------|--------|------|------------|--|--|--|--|
|                           |                            | COLOUR | TINT | BRIGHTNESS |  |  |  |  |
|                           | RED                        | +10    | +10  | +10        |  |  |  |  |
|                           | GREEN                      | +10    | +10  | +10        |  |  |  |  |
|                           | BLUE                       | +10    | +10  | +10        |  |  |  |  |
|                           | CYAN                       | +10    | +10  | +10        |  |  |  |  |
|                           | MAGENTA                    | +10    | +10  | +10        |  |  |  |  |
|                           | YELLOW                     | +10    | +10  | +10        |  |  |  |  |
| ALL DELETE                |                            |        |      |            |  |  |  |  |
| Sampled colour — Adjusted |                            |        |      |            |  |  |  |  |

- 1. Press ▲ ▼ to select LOG and press the ENTER button.
  - The LOG menu is displayed.
- Select the required log from 6 different colours (R, G, B, C, M, Y) or ALL DELETE, and press the ENTER button.
  - Select **CHANGE** to edit the log. The **RGBCMY** mode is displayed and you can readjust the colour.
  - Select **DELETE** to delete the log. The confirmation screen will be displayed. Select **OK** to delete.
  - When you select ALL DELETE, the "DELETE ALL LOG." screen is displayed. Select OK to delete all logs. The PROFILE setting will be set to NORMAL.

- Saving a log setting as a profile Return to the COLOUR MANAGEMENT menu and save the stored log as a profile. Make sure that the PICTURE MODE is not switched.
- 1. Select the **PROFILE SAVE** menu and press the **ENTER** button.
  - The **PROFILE SAVE** menu is displayed. You can save the profile as **USER1**, **USER2** and **USER3**.

| ☆ USER1 |  |
|---------|--|
| ☆ USER2 |  |
| ☆ USER3 |  |

- Indicated with ★ is in use, and ☆ is empty.
- 2. Press the **ENTER** button to save the profile.
  - The confirmation screen is displayed. Press the **ENTER** button again to save.
- 3. Name the profile.
  - Use ▲ ▼ ◀ ► to specify the location of the required character to enter and press the ENTER button.
    - You can enter up to 14 characters.
       PROFILE NAME INPUT

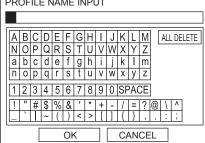

- 4. Repeat step 3 until you finish the text line.
  - Move cursor to **ALL DELETE** and press the **ENTER** button to delete all the entered text line.
  - Press the **DEFAULT** button to delete the last entered character or indicated with cursor in the text box.
  - To insert a character in the entered text line, move the cursor to the text box to select the required place and press ▼ then perform step 3.
- 5. Select **OK** and press the **ENTER** button to set the entered text as a name.
  - Press the ENTER button without entering any text to keep the default name.

#### Deleting the saved profiles

You can delete the profiles from **PROFILE DELETE** menu.

- 1. Select **PROFILE DELETE** and press the **ENTER** button.
- Press ▲ ▼ to select the required profile or PROFILE ALL DELETE and press the ENTER button.
  - The confirmation screen will be displayed and select **OK**.
- 3. Press the ENTER button.

#### • Changing the profile names

You can change the name of the profiles from the **PROFILE NAME CHANGE** menu.

- 1. Press ▲ ▼ to select **PROFILE NAME CHANGE** and press the **ENTER** button.
- Press ▲ ▼ to select the required profile and press the ENTER button.
- 3. Rename the profile.
- Use ▲ ▼ ◀ ► to specify the location of the required character to enter and press the ENTER button.
- 4. Select **OK** and press the **ENTER** button to set the entered text as a name.

#### Loading saved profiles

When profiles are loaded under the **PICTURE MODE** setting, you can keep them as you defined until the **PROFILE** is set to **NORMAL**.

- 1. Select the required **PICTURE MODE** and press the **ENTER** button.
- 2. Press the **COLOUR MANAGEMENT** button and select the **PROFILE** menu.
  - The profile settings of the selected **PICTURE MODE** will be displayed.
- 3. Select the required profile and press the **ENTER** button.

| NORMAL | Return to the default setting of the <b>PICTURE MODE</b> menu. |
|--------|----------------------------------------------------------------|
| USER1  |                                                                |
| USER2  | Defined profile settings.                                      |
| USER3  |                                                                |

#### NOTE:

- In the **CURSOR** mode, you can adjust the colours except white, gray and black.
- In the CURSOR mode, if you adjust the exact same colour differently, both will affect each other and you might get unexpected results.
- COLOUR MANAGEMENT will be unable to adjust with the setting of COLOUR1 in PICTURE MODE, when HDMI signal is selected.
- If there is another area, which has an exact same or similar colour with your target in the same screen, all colours will be adjusted as well.
- If you switch the input signal before you save the profile, the setting will be cancelled without notice.

### x.v.Colour

You can switch on/off the automatic adjustment system for signals which comply with International Standard xvYCC.

- ON: Active
- OFF: Deactive

#### NOTE:

 x.v.Colour adjustment system is available only with HDMI signals in COLOUR1 of PICTURE MODE menu.

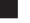

### **DETAIL CLARITY**

You can adjust the detail clarity system levels.
Setting range: 0 to +7

## **CINEMA REALITY**

You can switch the automatic image synchroniser on/off for 24 frames a second images, such as movies. Press ◀ ► to select the required setting.

- ON: Active
- OFF: Deactive

#### NOTE:

• CINEMA REALITY is effective only with interlace signals.

### **TV-SYSTEM**

When the video signal is changed, the setting switches automatically.

You can switch the setting manually to match the video data. Press  $\blacktriangleleft \triangleright$  to cycle through the options.

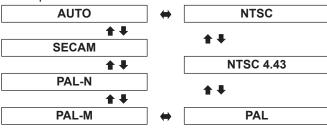

#### NOTE:

• AUTO setting will select from NTSC/NTSC 4.43/PAL/ PAL60/PAL-M/PAL-N/SECAM.

### RGB/YP<sub>B</sub>P<sub>R</sub>

The projector will detect the signal from the **COMPUTER** terminals if the signal is **RGB** or **YP**<sub>B</sub>**P**<sub>R</sub>. You can turn off the automatic detecting system and switch between **RGB** and **YP**<sub>B</sub>**P**<sub>R</sub> manually.

- AUTO: Automatic detecting system
- RGB: Project as RGB signal
- YP<sub>B</sub>P<sub>R</sub>: Project as YP<sub>B</sub>P<sub>R</sub> signal

#### NOTE:

- Available with VGA60, 480i, 576i, 480p, 576p, 1 080/60i, 1 080/50i, 720/60p, 720/50p, 1 080/60p, 1 080/50p only.
- When the input signal is not selected correctly with AUTO setting, select RGB or YP<sub>B</sub>P<sub>R</sub> manually.

## **MEMORY SAVE**

You can save and name the adjusted **PICTURE** menu settings for instant access from **MEMORY LOAD** menu.

- 1. Adjust the items in **PICTURE** menu.
- Select MEMORY SAVE and press the ENTER button.
- 3. Select the required memory setting and press the **ENTER** button.
  - The confirmation screen will be displayed. Select **OK** and press the **ENTER** button.
  - Indicated with ★ is in use, and ☆ is empty.
- 4. Name the memory setting.
  - Use ▲ ▼ ◀ ► to specify the location of the required character to enter and press the ENTER button.
  - You can enter up to 16 characters.

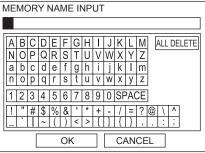

- 5. Repeat step 4 until you finish the text line.
  - Move the cursor to **ALL DELETE** and press the **ENTER** button to delete all the entered text line.
  - Press the DEFAULT button to delete the last entered character or indicated with cursor in the text box.
  - To insert a character in the entered text line, move the cursor to the text box to select the required place and press ▼ then perform step 4.
- 6. Select **OK** and press the **ENTER** button to set the entered text as a name.

#### NOTE:

• If you leave the text box empty and save, the default memory number will stay as a name.

## **MEMORY LOAD**

You can access the saved settings instantly. See "Loading a saved setting" on page 14.

- 1. Select a setting from **MEMORY 1 16**.
- Undefined settings will not be selectable.
- 2. Press the **ENTER** button to activate.

#### NOTE:

 If you have not saved any settings, MEMORY 1 - 16 will not be displayed.

## **MEMORY EDIT**

You can edit the named memory settings.

- Deleting a memory setting
  Select MEMORY DELETE and press the
- Select MEMORY DELETE and press the ENTER button.
- 2. Select the required memory setting and press the **ENTER** button.
  - If you select ALL DELETE, you can delete all of the saved memory settings.
- Select OK in the confirmation screen and press the ENTER button.
- Changing the name of the memory setting
- 1. Select **MEMORY NAME CHANGE** and press the **ENTER** button.
- 2. Select the required memory setting and press the **ENTER** button.
- 3. Rename the memory setting.
  - Use ▲ ▼ ◀ ► to specify the location of the required character to enter and press the ENTER button.
  - You can enter up to 16 characters.

| Μ | IE | MC | DR | ΥI | NA | ME | E IN | ١P | UT | • |    |     |    |    |     |        |   |
|---|----|----|----|----|----|----|------|----|----|---|----|-----|----|----|-----|--------|---|
|   |    |    |    |    |    |    |      |    |    |   |    |     |    |    |     |        |   |
| Γ | A  | В  | С  | D  | E  | F  | G    | Н  | 1  | J | Κ  | L   | М  | ]  | ALL | DELETE |   |
|   | Ν  | 0  | Ρ  | Q  | R  | S  | Т    | U  | V  | W | Х  | Υ   | Ζ  | '  |     |        | 1 |
|   | а  | b  | С  | d  | е  | f  | g    | h  | i  | j | k  | Τ   | m  |    |     |        |   |
|   | n  | 0  | р  | q  | r  | s  | t    | u  | ۷  | W | Х  | у   | Ζ  |    |     |        |   |
|   | 1  | 2  | 3  | 4  | 5  | 6  | 7    | 8  | 9  | 0 | SF | PAC | CE | ]  |     |        |   |
|   | !  | "  | #  | \$ | %  | &  | 1    | *  | +  | - | /  | =   | ?  | @  | \   | ٨      |   |
|   | _  | ì  |    | ~  | (  | )  | <    | >  | [  | ] | {  | }   | ,  |    | :   | ;      |   |
| - |    |    | [  |    |    | ٥ł | <    |    |    |   | C  | ٩N  | CE | EL |     |        | _ |

- 4. Repeat step 3 until you finish the text line.
  - Move the cursor to **ALL DELETE** and press the **ENTER** button to delete all the entered text line.
  - Press the **DEFAULT** button to delete the last entered character or indicated with cursor in the text box.
  - To insert a character in the entered text line, move the cursor to the text box to select the required place and press ▼ then perform step 3.
- 5. Select **OK** and press the **ENTER** button to set the entered text as a name.

#### NOTE:

• If you have not saved any settings, **MEMORY 1 - 16** will not be displayed.

# SIGNAL MODE

The current selected signal will be displayed. This is available with signals from **COMPUTER IN**/**COMPONENT IN/HDMI IN** only.

#### NOTE:

• See "List of compatible signals" in "Technical Information" of the operating instructions.

# **POSITION** menu

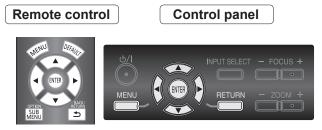

- See "Navigating through the MENU" on page 16.
- See "Menu list" on page 17.

# **H-POSITION**

You can move the projected image horizontally for fine adjustment.

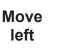

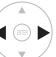

Move

right

Move

up

**V-POSITION** 

You can move the projected image vertically for fine adjustment.

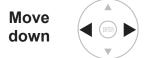

# DOT CLOCK

If you have interference patterns of the projected image, which is sometimes referred to as moire or noise, you can minimize it by pressing ◀ ► to adjust the clock frequency. (Available with **RGB** signal from **COMPUTER IN** only)

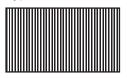

#### NOTE:

- If the projecting signal's dot clock frequency is higher than 150 MHz, the adjustment may not make a difference.
- DOT CLOCK needs to be adjusted before adjusting the CLOCK PHASE.

# **CLOCK PHASE**

If you require further adjustment for the same reason as the **DOT CLOCK** adjustment, you can fine adjust the timing of the clock. Press ◀ ► to adjust. (Available with signals from **COMPUTER IN/COMPONENT IN** only)

#### NOTE:

- If the projecting signal's dot clock frequency is higher than 150 MHz, the adjustment may not make a difference.
- Available signals from YP<sub>B</sub>P<sub>R</sub>: 1 125 (1 080)/60i, 1 125 (1 080)/50i, 1 125 (1 080)/60p, 1 125 (1 080)/50p, 1 125 (1 080)/24p, 750 (720)/60p, 750 (720)/50p.

# ASPECT

You can switch the aspect ratio manually when needed.

Aspect ratio depend on signals Press ◀ ► to cycle through the aspect ratio options. The cycle pattern depends on the connected signals.

| VIDEO/<br>S-VIDEO              | 4:3 → 16:9 → s16:9 → JUST → ZOOM<br>→ AUTO<br>NTSC, NTSC 4.43, PAL-M, PAL60 signals<br>4:3 → 16:9 → s16:9 → 14:9 → ZOOM1<br>→ ZOOM2 → JUST<br>PAL, PAL-N, SECAM signals                                                                                                    |
|--------------------------------|----------------------------------------------------------------------------------------------------|
| HDMI                           | 4:3 → 16:9 → s16:9 → H-FIT → V-FIT<br>→ ZOOM<br>1 125 (1 080)/50i, 1 125 (1 080)/60i,<br>1 125 (1 080)/50p, 1 125 (1 080)/60p,<br>1 125 (1 080)/24p, 750 (720)/50p and<br>750 (720)/60p signals<br>4:3 → 16:9 → s16:9 → JUST → ZOOM<br>525p (480p) signal<br>4:3 → 16:9 → s16:9 → 14:9 → ZOOM1 |
|                                | → <b>ZOOM2</b> → <b>JUST</b><br>625p (576p) signal                                                                                                    |
| COMPUTER<br>(RGB)/             | 4:3 → 16:9 → s16:9 → 14:9 → ZOOM1<br>→ ZOOM2 → JUST<br>625i (576i), 625p (576p) signals<br>4:3 → 16:9 → s16:9 → JUST → ZOOM<br>525i (480i), 525p (480p) signals                                                                                                    |
| (NGB)/<br>COMPONENT<br>(YPBPR) | 4:3 → 16:9 → s16:9 → H-FIT → V-FIT<br>→ ZOOM<br>1 125 (1 080)/50i, 1 125 (1 080)/60i,<br>1 125 (1 080)/50p, 1 125 (1 080)/60p,<br>1 125 (1 080)/24p, 750 (720)/50p,<br>750 (720)/60p signals                                                                                                   |

### Aspect ratio options and projection example

If you apply the aspect ratio options to the projected image, the result will be as follows. The result may differ due to the input signals.

#### VIDEO/S-VIDEO/COMPUTER/COMPONENT/HDMI

Not available with 1 125 (1 080)/50i, 1 125 (1 080)/60i, 1 125 (1 080)/50p, 1 125 (1 080)/60p, 1 125 (1 080)/ 24p, 750 (720)/50p and 750 (720)/60p signals.

| ·              |                                                                                                    | 4:3                                                                                                    | Squeeze<br>signal | 16:9<br>Letter box          | 14:9<br>Letter Box                                 | 2.35:1<br>Cinescope |
|----------------|----------------------------------------------------------------------------------------------------|----------------------------------------------------------------------------------------------------|-------------------|-----------------------------|----------------------------------------------------|---------------------|
|                | Original size                                                                                                    | $^{\circ}_{\circ}$                                                                                                    |                   | 00 00                       | $^{\circ}_{\circ}$                                 |                     |
| 4:3            | Projects at 4:3.                                                                                                    | $^{\circ}_{\circ}$                                                                                                    |                   |                             | $^{\circ}_{\circ}$                                 |                     |
| 16:9           | Adjusts horizontally to 16:9.                                                                                                    | $^{\circ}_{\circ}$                                                                                                    |                   | 00_00<br>00 <sup>0</sup> 00 | $^{\circ}_{\circ}$                                 | 000_000             |
| JUST           | Adjusts horizontally to fit 16:9. Closer<br>to edge, more enlarged. Not available<br>with <b>COMPUTER</b> signals.                                        | $\bigcirc \bigcirc \bigcirc \bigcirc \bigcirc \bigcirc \bigcirc \bigcirc \bigcirc \bigcirc \bigcirc \bigcirc \bigcirc \bigcirc \bigcirc \bigcirc \bigcirc \bigcirc \bigcirc $ | 00000             | 00<br>00<br>00              | $\circ$ $\circ$ $\circ$                            | 000 000             |
| ZOOM/<br>ZOOM1 | Adjusts to 16:9 size while preserving<br>original ratio. Escape the menu mode<br>and press ▲ ▼ to adjust vertically.<br>(Not available with HDMI signal.) |                                                                                                    |                   | 00_00                       | $^{\circ}_{\circ}^{\circ}_{\circ}^{\circ}_{\circ}$ | 000_000             |
| ZOOM2          | Adjusts to cinescope size not including<br>letter box. Escape the menu mode and<br>press ▲ ▼ to adjust vertically.<br>(Not available with HDMI signal.)   |                                                                                                    |                   |                             |                                                    |                     |
| 14:9           | Adjusts to 14:9.                                                                                                    |                                                                                                    |                   | 00_00                       | $^{\circ}_{\circ}$                                 | 000_000             |

#### COMPUTER/COMPONENT/HDMI

Available with 1 125 (1 080)/50i, 1 125 (1 080)/60i, 1 125 (1 080)/50p, 1 125 (1 080)/60p, 1 125 (1 080)/24p, 750 (720)/50p and 750 (720)/60p signals.

|       |                                                                                                    | 4:3                | 16:9  | Cinescope |
|-------|----------------------------------------------------------------------------------------------------|--------------------|-------|-----------|
|       | Original size                                                                                                    | $^{\circ}_{\circ}$ | 00_00 | 000_000   |
| H-FIT | Adjusts horizontally to 16:9.                                                                                                    | $^{\circ}_{\circ}$ |       | 000 000   |
| V-FIT | Adjusts to 16:9 vertically. Escape and press ▲ ▼ to scroll the image to adjust the edge vertically. (Not available with HDMI signal.) |                    |       | 000_000   |
| ZOOM  | Adjusts to 16:9 size with preserving original ratio. Escape the menu mode and press ▲ ▼ to adjust vertically.                         |                    |       | 000_000   |

- If you project an image with an unmatched aspect ratio, the image may distort or some portions may be cropped. Select an aspect ratio which preserves the intention of the image creator.
- The order of aspect type is defined not only by the input method but also by the input signals. See "List of compatible signals" in "Technical Information" of the operating instructions.
- If you project a copyrighted image enlarged or distorted by using **ASPECT** function in commercial use in a public place, such as a restaurant or hotel, you might infringe on the copyright of the creator which is protected by copyright law.

## **POSITION** menu

# WSS

WSS (Wide Screen Signalling) detects if a PAL/ 625p (576p)/625i (576i) signal is input and that signal has an identification signal, and switch the aspect ratio to required setting automatically. You can switch the system off manually. (Available with VIDEO/S-VIDEO/ COMPONENT signals only)

## **OVER SCAN**

If the 4 edges of an image is partly dropped, you can use this function to adjust and project it properly.

- Setting range: 0 to +10
- OVER SCAN is not available with COMPUTER signals.

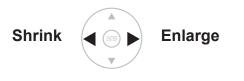

# **KEYSTONE**

If the projector is aligned non-perpendicularly to the screen, or if the projection screen has an angled surface, you can correct the keystone vertically.

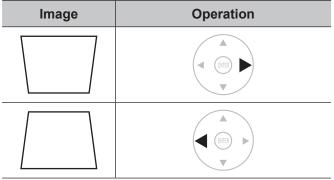

• Setting range: -32 to +32

#### NOTE:

- You can correct the distortion ± 30 degrees from the vertical plane. For a better quality image, installing the projector with minimum distortion is recommended.
- Some distortion may be retained for the lens shift adjustment.
- The distortion of the main menu screen is not correctable.
- The result of the keystone correction will affect the aspect ratio and the size of the image.

## **AUTO SETUP**

You can adjust V-POSITION, H-POSITION, DOT CLOCK and CLOCK PHASE automatically when the computer signal is detected. Press the ENTER button to adjust these at the same time.

# LENS CONTROL

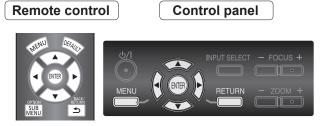

See "Navigating through the MENU" on page 16.

• See "Menu list" on page 17.

#### NOTE:

- The saved lens memory adjustment accuracy is not guaranteed.
- If the memorised ZOOM/FOCUS adjustment is not accurate enough, adjust the ZOOM/FOCUS menu again.
- If the power supply is stopped while loading or saving the lens memory, saved adjusted settings may differ from the original after restarting the projector. Adjust the **ZOOM/FOCUS** menu again.

# ZOOM/FOCUS

You can use the 2 different test patterns to adjust the focus and zoom of the image.

- 1. Press the ENTER button to display test pattern 1.
  - Press ▲ ▼ to adjust the focus and ◄ ► to adjust the zoom.

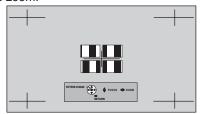

2. Press the ENTER button to display test pattern 2.
Press ▲ ▼ to adjust the focus and ◄ ► to adjust the zoom.

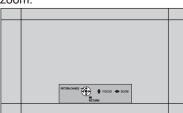

3. Press the **ENTER** button to display the projected image.

• You can confirm the adjustment is fit to the projected image.

- 4. Press the **MENU** or **RETURN** button to return to the previous menu, or press repeatedly to escape the menu mode.
- NOTE:
  - When the projector and/or the screen is tilted, adjust the focus at the centre of the image. The upper and lower edge might be out of focus.
  - When the image is distorted in keystone, adjust the KEYSTONE in POSITION menu. See "KEYSTONE" on page 34.

## LENS MEMORY LOAD

You can access the saved lens control settings (**ZOOM**/ **FOCUS**, **H/V-AREA POSITION**, and **MASKING AREA**) instantly.

- 1. Select a setting from LENS MEMORY 1 6.
- 2. Press the **ENTER** button to activate.

| LENS MEMORY1 |
|--------------|
| LENS MEMORY2 |
| LENS MEMORY3 |
| LENS MEMORY4 |
| LENS MEMORY5 |
| LENS MEMORY6 |

#### NOTE:

- The option that contains no saved adjustment will not be displayed.
- If there is no saved setting, the LENS MEMORY LOAD menu will not be selectable.

## LENS MEMORY SAVE

You can save and name the adjusted lens control settings in the **LENS MEMORY**.

| ☆ LENS MEMORY1 |  |
|----------------|--|
| ☆ LENS MEMORY2 |  |
| 🖈 LENS MEMORY3 |  |
| ☆ LENS MEMORY4 |  |
| ☆ LENS MEMORY5 |  |
| ☆ LENS MEMORY6 |  |

- Indicated with  $\star$  is in use, and  $\ddagger$  is empty.
- Adjust ZOOM/FOCUS, H/V-AREA POSITION and MASKING AREA.
- 2. Select the LENS MEMORY SAVE and press the ENTER button.
- 3. Select the required memory setting and press the **ENTER** button.
- 4. The confirmation screen will be displayed. Select **OK** and press the **ENTER** button.
- 5. Name the lens memory setting.
  - Use ▲ ▼ ◀ ► to specify the location of the required character to enter and press the ENTER button.
     LENS MEMORY NAME INPUT

|           |   |   |    |   |   |   |   |   |   |    |     |    |   |     |    |       | ٦ |
|-----------|---|---|----|---|---|---|---|---|---|----|-----|----|---|-----|----|-------|---|
|           |   | _ |    | _ | _ | _ | _ | _ | _ | _  |     |    |   |     |    |       |   |
| A         | В | С | D  | Е | F | G | Н |   | J | Κ  | L   | М  |   | ALL | DE | ELETE |   |
| Ν         | 0 | Ρ | Q  | R | S | Т | U | V | W | Х  | Υ   | Ζ  |   |     |    |       |   |
| а         | b | С | d  | е | f | g | h | i | j | k  | Τ   | m  |   |     |    |       |   |
| n         | 0 | р | q  | r | s | t | u | ۷ | W | Х  | у   | Ζ  |   |     |    |       |   |
| 1         | 2 | 3 | 4  | 5 | 6 | 7 | 8 | 9 | 0 | SF | PAC | CE | ] |     |    |       |   |
| !         | " | # | \$ | % | & | ' | * | + | - | /  | =   | ?  | @ | \   | ۸  | ]     |   |
| _         | ì |   | ~  | ( | ) | < | > | [ | ] | {  | }   | ,  |   | :   | ;  | ]     |   |
| OK CANCEL |   |   |    |   |   |   |   |   |   |    |     |    |   |     |    |       |   |

## LENS CONTROL

- 6. Repeat step 5 until you finish the text line.
  - You can enter up to 16 characters.
  - Move the cursor to **ALL DELETE** and press the **ENTER** button to delete all the entered text line.
  - Press the **DEFAULT** button to delete the last entered character or indicted with the cursor in the text box.
  - To insert a character in the entered text line, move the cursor to the text box to select the required place and press ▼ then perform step 5.
- 7. Select **OK** and press the **ENTER** button to set the entered text as a name.

#### NOTE:

• If you leave the text box empty and save, the default memory number will stay as a name.

# LENS MEMORY EDIT

You can edit saved lens memory settings.

Deleting a memory setting

- 1. Select LENS MEMORY DELETE and press the ENTER button.
- 2. Select the required lens memory setting and press the **ENTER** button.
- 3. If you select **ALL DELETE**, you can delete all of the saved lens memory settings.
- 4. Select **OK** in the confirmation screen and press the **ENTER** button.

# Changing the name of the memory setting

- 1. Select **LENS MEMORY NAME CHANGE** and press the **ENTER** button.
- 2. Select the required lens memory setting and press the **ENTER** button.
- 3. Rename the lens memory setting.
  - Use ▲ ▼ ◀ ► to specify the location of the required character to enter and press the ENTER button.
- 4. Repeat step 3 until you finish the text line.
  - You can enter up to 16 characters.
    - Move the cursor to ALL DELETE and press the ENTER button to delete all the entered text line.
    - Press the **DEFAULT** button to delete the last entered character or indicted with the cursor in the text box.
    - To insert a character in the entered text line, move the cursor to the text box to select the required place and press ▼ then perform step 3.
- 5. Select **OK** and press the **ENTER** button to set the entered text as a name.

#### NOTE:

- The option that contains no saved adjustment will not be displayed
- If you leave the text box empty and save, the default memory name will stay as a name.

## **AUTO SWITCHING**

You can automatically load the saved lens memory settings which are set for each screen size. This function is able to identify the wide signal\* or 16:9/4:3 and recalls the lens memory settings automatically.

\* Wide signal includes: 2.35:1, 2.40:1, 2.50:1, 2.55:1

Press the **ENTER** button to display the **AUTO SWITCH** menu.

| UTO SWITCHING |                        |     |   |
|---------------|------------------------|-----|---|
| ~             | 2.35:1 IMAGE DETECTION | OFF | Þ |
|               | 16:9 IMAGE DETECTION   | OFF |   |
| RETURN        |                        |     |   |

- Press ▲ ▼ to select the IMAGE DETECTION in the AUTO SWITCH menu.
- Press ◄ ► to select your required LENS MEMORY for AUTO SWITCHING.
  - The LENS MEMORY setting which has been selected for 2.35:1 IMAGE DETECTION is loaded after a given period of time once the input signal switches from 16:9/4:3 to 2.35:1.
  - The LENS MEMORY setting which has been selected for 16:9 IMAGE DETECTION is loaded after a given period of time once the input signal switches from 2.35:1 to 16:9/4:3.
  - Only saved LENS MEMORY data will appear in the IMAGE DETECTION item.
  - If **OFF**, the auto-identify will not be performed.
  - When selecting the ZOOM/ZOOM1/ZOOM2/V-HIT in the ASPECT setting, this function will be invalid.
  - When displaying the menu or test pattern, also when performing the **PICTURE** menu, auto-identify will be invalid.

#### NOTE:

Α

In the following conditions, it might take longer to identify

- or it might be unable to identify the correct image. • If there is noise in the picture or external equipment
- generate noise, or depends on the picture images.If the input signal level from the external equipment is
- not set to the suggested value range. Please adjust the **WAVEFORM MONITOR** settings. See page 21.
- If the screen position is not adjusted well. Please adjust the **POSITION** settings. See page 32.

## LENS CONTROL

# **H-AREA POSITION**

You can move the frame area horizontally, such as aligning the right or left frame edge to the screen edge. Press ◀ ► to move the frame.

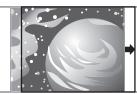

• Setting range: -63 to +63

# **V-AREA POSITION**

You can move the frame area vertically, such as aligning the top or bottom frame edge to the screen edge. Press  $\blacktriangleleft \triangleright$  to move the frame.

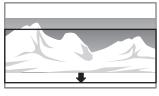

• Setting range: -63 to +63

# LEFT MASKING AREA

You can place a blank (mask) area in the left side edge on the screen.

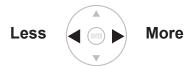

• Setting range: 0 to +70

# **RIGHT MASKING AREA**

You can place a blank (mask) area in the right side edge on the screen.

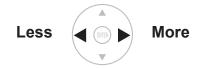

• Setting range: 0 to +70

# **UPPER MASKING AREA**

You can place a blank (mask) area in the upper side edge on the screen.

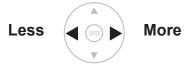

• Setting range: 0 to +70

# LOWER MASKING AREA

You can place a blank (mask) area in the lower side edge on the screen.

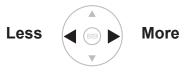

• Setting range: 0 to +70

### NOTE:

- If it is set to 0, each **MASKING** will be invalid.
- The MASKING AREA function will be invalid when adjusting the COLOUR MANAGEMENT or SPLIT ADJUST settings and displaying the TEST PATTERN or WAVEFORM MONITOR, and no signal is detected.
- You can not adjust the MASKING if keystone correction is performed.

# FUNCTION BUTTON

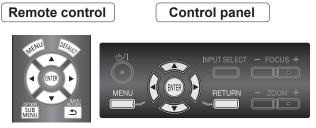

• See "Navigating through the MENU" on page 16.

See "Menu list" on page 17.

# **FUNCTION BUTTON**

You can assign certain menu option to the **FUNCTION** button as a shortcut. Press  $\blacktriangle \lor \checkmark \lor$  to select the required menu options and press the **ENTER** button.

### Assignable functions

| Functions                       | Reference page |  |  |
|---------------------------------|----------------|--|--|
| COLOUR MANAGEMENT <sup>*1</sup> | page 27        |  |  |
| GAMMA ADJUSTMENT                | page 23        |  |  |
| SPLIT ADJUST                    | page 22        |  |  |
| WAVEFORM AUTO ADJUST            | page 21        |  |  |
| FRAME CREATION                  | page 26        |  |  |
| NORMAL                          |                |  |  |
| DYNAMIC                         |                |  |  |
| COLOUR1                         |                |  |  |
| COLOUR2                         | page 20        |  |  |
| CINEMA1                         |                |  |  |
| CINEMA2                         |                |  |  |
| CINEMA3                         |                |  |  |
| TEST PATTERN                    | page 41        |  |  |
| OPERATE OTHER DEVICE            | Booklet        |  |  |
| ASPECT                          | page 32        |  |  |
| AUTO SETUP                      | page 34        |  |  |
| CONTRAST                        | page 20        |  |  |
| BRIGHTNESS                      |                |  |  |
| BLANK                           | page 38        |  |  |
| HDMI 1 IN                       |                |  |  |
| HDMI 2 IN                       |                |  |  |
| HDMI 3 IN                       | page 15        |  |  |
| COMPUTER IN                     |                |  |  |
| COMPONENT IN                    |                |  |  |
| S-VIDEO IN                      |                |  |  |
| VIDEO IN                        |                |  |  |

\*1. The underlined item is factory default setting.

### BLANK function

You can stop the projection temporarily for electrical power save while the input source is stopped. Press any button to escape from the blank mode.

# OPTION menu

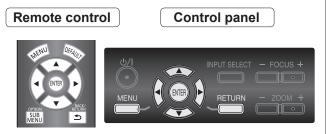

- See "Navigating through the MENU" on page 16.
- See "Menu list" on page 17.

# **INPUT GUIDE**

When you change the input method, the guidance appears in the upper right corner of the screen. The following display methods are available. Press ◀ ► to cycle through the options.

| Options  | Function                                                                                                    |
|----------|----------------------------------------------------------------------------------------------------|
| DETAILED | Display the input method graphically.<br>The <b>INPUT GUIDE</b> will disappear after 3<br>seconds without any operation. |
| SIMPLE   | Display the input method by text. The <b>INPUT GUIDE</b> will disappear after 3 seconds without any operation.           |
| OFF      | Turn off the guidance.                                                                                                   |

# **OSD DESIGN**

You can change the background colour of the menu. Press  $\blacktriangleleft$   $\blacktriangleright$  to cycle through the options.

- Semi transparent black • TYPE1
- TYPE2 Solid blue
- TYPE3 Semi transparent dark blue

# OSD POSITION

You can change the displaying position of the menu. Press  $\blacktriangleleft$   $\blacktriangleright$  to cycle through the options.

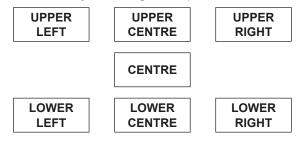

# BACK COLOUR

You can choose a screen colour from **BLUE** or **BLACK** for when the projector is in idle. Press  $\blacktriangleleft \triangleright$  to select.

# **STARTUP LOGO**

You can switch the logo on/off that is displayed when starting up the projector. Press  $\blacktriangleleft$   $\blacktriangleright$  to select the required option. STARTUP LOGO "Panasonic" will be displayed for 15 seconds.

- ON: Active
- OFF: Deactive

# AUTO SEARCH

When the projector is turned on, the input terminals are detected and an input signal is selected automatically. You can switch the system on/off. Press ◀ ► to cycle through the options.

Active

Deactive

- ON:
  - OFF:

#### NOTE:

· When no signal is detected, the last used input will be selected.

## HDMI SIGNAL LEVEL

When an HDMI IN is selected, you can switch the HDMI signal NORMAL or EXPAND to display the image. Press  $\blacktriangleleft$   $\blacktriangleright$  to select an option.

- NORMAL
  - For general HDMI equipment EXPAND For HDMI equipment with expanded
    - signals.

### NOTE:

 HDMI SIGNAL LEVEL is not available with some equipment.

# FRAME RESPONSE

You can minimise the time delay of image displayed for the progressive signals.

- NORMAL
  - Prioritise the image quality
- FAST Prioritise the frame response

# INSTALLATION

When installing the projector, select the projection method according to the projector position. Press ◀ ► to cycle through the options. See "Projection method" on page 5.

| FRONT/DESK    | Setting on a desk/floor and<br>projecting from front |
|---------------|------------------------------------------------------|
| FRONT/CEILING | Mounting on the ceiling and<br>projecting from front |
| REAR/DESK     | Setting on a desk/floor and projecting from rear     |
| REAR/CEILING  | Mounting on the ceiling and projecting from rear     |

## **OPTION** menu

# **TRIGGER 1/2 SETTING**

You can set the input/output function for each **TRIGGER** terminal.

There are 2 functions, **INPUT** and **OUTPUT**.

### OUTPUT function

It is possible to control the external equipment which have trigger terminals by transmitting the trigger output signal.

### INPUT function

It is possible to control the projector from external equipment by receiving the trigger input signal.

|                            | INPUT GUIDE         | DETAILED   |
|----------------------------|---------------------|------------|
|                            | OSD DESIGN          | TYPE1      |
|                            | OSD POSITION        | CENTRE     |
| DANGUAGE                   | BACK COLOUR         | BLUE       |
| C LENS CONTROL             | STARTUP LOGO        | ON         |
|                            | AUTO SEARCH         | ON         |
| FUNCTION BUTTON            | HDMI SIGNAL LEVEL   | NORMAL     |
| ${\cal O}$ viera link menu | FRAME RESPONSE      | NORMAL     |
|                            | INSTALLATION        | FRONT/DESK |
|                            | TRIGGER 1 SETTING   | OFF        |
|                            | TRIGGER 2 SETTING   | OFF        |
|                            | SLEEP               | OFF        |
|                            | HIGH ALTITUDE MODE  | OFF        |
|                            | LAMP POWER          | NORMAL     |
| SELECT                     | VIERA LINK SETTINGS |            |
|                            | TEST PATTERN        |            |
| RETURN                     | LAMP RUNTIME        | 0H         |
|                            |                     |            |

1. Select **TRIGGER 1** or **TRIGGER 2 SETTING** in the **OPTION** menu and press the **ENTER** button.

| ● OFF                |                      |  |  |
|----------------------|----------------------|--|--|
| OUTPUT               |                      |  |  |
| POWER ON             | SELECT 4:3 ASPECT    |  |  |
| SELECT LENS MEMORY 1 | SELECT 16:9 ASPECT   |  |  |
| SELECT LENS MEMORY 2 | SELECT S16:9 ASPECT  |  |  |
| SELECT LENS MEMORY 3 | SELECT JUST ASPECT   |  |  |
| SELECT LENS MEMORY 4 | SELECT ZOOM ASPECT   |  |  |
| SELECT LENS MEMORY 5 | SELECT H-FIT ASPECT  |  |  |
| SELECT LENS MEMORY 6 | SELECT V-FIT ASPECT  |  |  |
| BLANK                | RS-232C COMMAND LINK |  |  |
| DELAY TIME           |                      |  |  |
| INPUT                |                      |  |  |
| POWER ON/OFF         | BLANK                |  |  |

2. Press ▲ ▼ ◀ ► to select your required input/ output function and press the ENTER button. • OFF

Unable to transmit the trigger output signal. It does not work even if trigger input signal is received. (Enable to receive the trigger input signal)

• OUTPUT

| OPTIONS              |                      |  |  |
|----------------------|----------------------|--|--|
| POWER ON             | SELECT 4:3 ASPECT*   |  |  |
| SELECT LENS MEMORY 1 | SELECT 16:9 ASPECT   |  |  |
| SELECT LENS MEMORY 2 | SELECT S16:9 ASPECT* |  |  |
| SELECT LENS MEMORY 3 | SELECT JUST ASPECT   |  |  |
| SELECT LENS MEMORY 4 | SELECT ZOOM ASPECT*  |  |  |
| SELECT LENS MEMORY 5 | SELECT H-FIT ASPECT  |  |  |
| SELECT LENS MEMORY 6 | SELECT V-FIT ASPECT  |  |  |
| BLANK                | RS-232C COMMAND LINK |  |  |

When the selected trigger item is chosen in the projector menu, 12 V is outputted.

• BLANK

When **BLANK** is activated, output is 12 V, but if the setting is released, output is 0 V.

- RS-232C COMMAND LINK By receiving the command from external equipment, it conforms and outputs 12 V.
- When **AUTO** is selected in the **ASPECT** menu, it may automatically select **4:3/16:9/ZOOM ASPECT** depending on the input signal. When this matches the aspect selected in the trigger menu, 12 V is automatically output from the trigger terminal, but if other aspects are selected, output is 0 V.
- INPUT

| OPTIONS      |       |  |
|--------------|-------|--|
| POWER ON/OFF | BLANK |  |

#### POWER ON/OFF

If the trigger input signal from the external equipment is changed from 0 V to 12 V, the projector power will be switched on. And if it is changed from 12 V to 0 V, the power will be switched off.

• BLANK

If the trigger input signal from the external equipment is changed from 0 V to 12 V, the screen will go blank. And if it is changed from 12 V to 0 V, the **BLANK** setting will be released.

- Press ▲ ▼ ◀ ► to move the cursor to DELAY TIME and press ◀ ► to set the delay time for the trigger output signal.
  - It is possible to delay the trigger output signal (12 V). (Only available if Trigger OUTPUT item is selected.)

#### NOTE:

- This trigger terminal output is used for control from external equipment only.
   You should not use it as the power source for external
  - equipment.
- During start up and cooling off period, projector will not accept the trigger input signal.
   Please input the trigger signal only after it is in the projection or standby mode.
- The trigger control is not available to use for the RS-232C command during the standby mode.

## **SLEEP**

You can select the required duration of time and set the off timer to turn off the power of the projector automatically. 3 minutes before turn-off, the countdown of minutes will be displayed in the lower right corner. Press ◀ ► to cycle through the options.

# HIGH ALTITUDE MODE

If you use the projector at high elevation, the **HIGH ALTITUDE MODE** setting need to be **ON** to set the fan speed high. Press ◀ ► to select the required option.

- OFF The fan speed is low.
- **ON** The fan speed is high.

#### NOTE:

- At 1 400 2 700 m (4 593 8 858 ft) above sea level, the setting must be **ON**.
- The loudness of fan noise depends on the **HIGH ALTITUDE MODE setting**.

# LAMP POWER

You can adjust the power of the lamp to save on electricity, prolong the lamp life and reduce the fun noise.

| Options  | Function                            |  |
|----------|-------------------------------------|--|
| NORMAL   | When higher luminance is required.  |  |
| ECO-MODE | When lower luminance is sufficient. |  |

#### NOTE:

 When no input signal is detected, the function is disabled.

# **VIERA LINK SETTINGS**

You can set the VIERA Link settings. See "VIERA Link Connection" on page 45.

# TEST PATTERN

You can display the 5 different **TEST PATTERN** images for your setting confirmation.

Press the ENTER button to switch to the other patterns.

# LAMP RUNTIME

You can check how long the lamp has been used.

#### NOTE:

- When LAMP POWER is set to NORMAL; and LAMP RUNTIME has reached 1 800 hours, LAMP RUNTIME menu will inform the replacing time by flashing the red and gray colour.
- **LAMP RUNTIME** is a relevant matter for lamp unit replacement timing. See "Replacing the lamp unit" in "Care and Replacement" of the operating instructions.

# **Technical Information**

# Serial terminal

The serial connector which is on the connector panel of the projector conforms to the RS-232C interface specification, so that the projector can be controlled by a personal computer which is connected to this connecter.

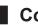

## Connection

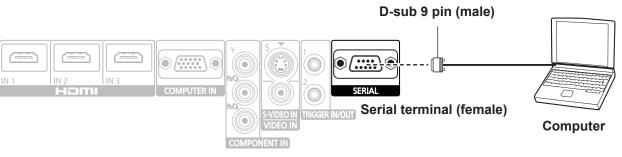

## Pin assignments and signal names

|                                                     | Pin No. | Signal name | Contents               |
|-----------------------------------------------------|---------|-------------|------------------------|
|                                                     | 1       |             | NC                     |
|                                                     | 2       | TXD         | Transmitted data       |
|                                                     | 3       | RXD         | Received data          |
| 6     7     8     9       1     2     3     4     5 | 4       |             | NC                     |
|                                                     | 5       | GND         | Earth                  |
|                                                     | 6       |             | NC                     |
|                                                     | 7       | RTS         | Connected internally   |
|                                                     | 8       | CTS         | - Connected internally |
|                                                     | 9       |             | NC                     |

## Communication settings

| Signal level | Signal level RS-232C |             | 8 bits |
|--------------|----------------------|-------------|--------|
| Sync. method | Asynchronous         | Stop bit    | 1 bit  |
| Baud rate    | 9 600 bps            | X parameter | None   |
| Parity       | None                 | S parameter | None   |

### **Basic format**

| STX                      | Command                  | :         | Parameter                         | ETX              | The data streaming from the computer wi                                                                     |
|--------------------------|--------------------------|-----------|-----------------------------------|------------------|----------------------------------------------------------------------------------------------------|
| l<br>Start byte<br>(02h) | <br>3 bytes <sup>1</sup> | l<br>byte | <sup>is</sup> 1 byte -<br>4 bytes | <br>End<br>(03h) | start with STX, and proceed to Command<br>Parameter and end with ETX. You can ad<br>the required parameter. |

• The projector can not receive any command for 10 seconds after the lamp is switched on. Wait 10 seconds before sending the command.

• If sending multiple commands, check that a response has been received from the projector for one command before sending the next command.

- When a command which does not require parameters to be sent, the colon (:) is not required.
- If an incorrect command is sent from the personal computer, the ER401 command will be sent from the projector to the personal computer.

## **Technical Information**

# (When connected to a personal computer)

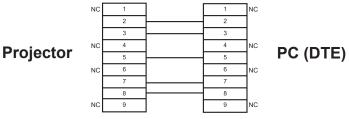

## Control commands

| Command             | Control contents   | Remarks                                                                                                    |  |  |
|---------------------|--------------------|----------------------------------------------------------------------------------------------------|--|--|
| PON                 | POWER ON           | In standby mode, all commands other than the PON command are ignored.<br>The PON command is ignored during lamp ON control.                                                                                  |  |  |
| POF                 | POWER OFF          | If a PON command is received while the cooling fan is operating after the lamp has switched off, the lamp is not turned back on again straight away in order to protect the lamp.                            |  |  |
| IIS                 | INPUT              | CP1 = COMPONENT INSVD = S-VIDEO INHD1 = HDMI1 INHD3 = HDMI3 INRG1 = COMPUTER IN                                                                                                    |  |  |
| OMN                 | MENU               | Displays the main menu.                                                                                                    |  |  |
| OEN                 | ENTER              | Activates the selected items in the menu mode.                                                                                                    |  |  |
| OBK                 | RETURN             | Returns to the previous menu or escaping from the menu mode.                                                                                                    |  |  |
| OCU/OCD/<br>OCL/OCR | Navigation buttons | OCU = ▲ cursorOCL = ◀ cursorOCD = ▼ cursorOCR = ▶ cursor                                                                                                    |  |  |
| OLE                 | LENS               | Same function as the LENS button on the remote control.                                                                                                    |  |  |
| OST                 | DEFAULT            | Resets to the factory default setting. (page 14)                                                                                                    |  |  |
| OFZ                 | FREEZE             | Freezes the projected screen.       0 = OFF       1 = ON                                                                                                    |  |  |
| FC1                 | FUNCTION BUTTON    | Activates the function that is assigned to the FUNCTION button of the remote control.                                                                                                    |  |  |
| ООТ                 | SLEEP              | Sets the duration of time to turn off the power automatically. (See "SLEEP" on page 41.) $0 = OFF$ $1 = 60$ min. $2 = 90$ min. $3 = 120$ min. $4 = 150$ min. $5 = 180$ min. $6 = 210$ min. $7 = 240$ min.    |  |  |
| OSH                 | BLANK              | Turns off the projection temporarily.<br>Sends the command to switch between ON and OFF.<br>Do not send the command consecutively.                                                                           |  |  |
| OVM                 | PICTURE            | Activates the PICTURE menu. Send the command to switch menu items. (page 13)                                                                                                    |  |  |
| OWM                 | WAVEFORM           | Activates the WAVEFORM. (page 14)0 = OFF1 = FULL SCAN (Y)5 = SINGLE LINE SCAN (Y)2 = FULL SCAN (R)6 = SINGLE LINE SCAN (R)3 = FULL SCAN (G)7 = SINGLE LINE SCAN (G)4 = FULL SCAN (B)8 = SINGLE LINE SCAN (B) |  |  |
| VS1                 | ASPECT             | Switches the aspect ratio. (page 32)                                                                                                    |  |  |
| VPM                 | PICTURE MODE       | Switches the PICTURE MODE. (page 13)NOR = NORMALDYN = DYNAMICCN1 = CINEMA1CN2 = CINEMA2CN3 = CINEMA3                                                                                                    |  |  |
| OMM                 | MEMORY LOAD        | Same function as the MEMORY LOAD button on the remote control.                                                                                                    |  |  |
| DPA                 | PICTURE ADJUSTMENT | Same function as the PICTURE ADJUSTMENT button on the remote control.                                                                                                    |  |  |
| DCM                 | COLOUR MANAGEMENT  | Displays the COLOUR MANAGEMENT menu.                                                                                                    |  |  |
| OVL                 | VIERA LINK         | Same function as the VIERA Link button on the remote control.                                                                                                    |  |  |
| OSM                 | SUB MENU           | Same function as the SUB MENU button on the remote control.                                                                                                    |  |  |

## **Technical Information**

| Command | Control contents   |                                                                                                    | Remarks                                                                                            |
|---------|--------------------|----------------------------------------------------------------------------------------------------|----------------------------------------------------------------------------------------------------|
|         | LENS MEMORY LOAD   | Loads LENS MEMORY.<br>LMLI0 = +00000 = LENS MEMORY 1<br>LMLI0 = +00002 = LENS MEMORY 3<br>LMLI0 = +00004 = LENS MEMORY 5 | LMLI0 = +00001 = LENS MEMORY 2<br>LMLI0 = +00003 = LENS MEMORY 4<br>LMLI0 = +00005 = LENS MEMORY 6 |
|         |                    | Sets Y ADJUST. (OUTPUT)<br>AGOS0 = p1p2d1d2d3d4<br>p1p2 = POINT (01 - 09)<br>Sets R ADJUST. (OUTPUT)                     | d1d2d3d4 = OUTPUT (0000 - 0255)                                                                    |
|         | GAMMA ADJUSTMENT   | AGOS1 = p1p2d1d2d3d4<br>p1p2 = POINT (01 - 09)                                                                           | d1d2d3d4 = OUTPUT (0000 - 0255)                                                                    |
| VXX     |                    | Sets G ADJUST. (OUTPUT)<br>AGOS2 = p1p2d1d2d3d4<br>p1p2 = POINT (01 - 09)                                                | d1d2d3d4 = OUTPUT (0000 - 0255)                                                                    |
|         |                    | Sets B ADJUST. (OUTPUT)<br>AGOS3 = p1p2d1d2d3d4<br>p1p2 = POINT (01 - 09)                                                | d1d2d3d4 = OUTPUT (0000 - 0255)                                                                    |
|         |                    | Sets GAMMA ADJUSTMENT. (INPUT)<br>AGIS0 = p1p2d1d2d3<br>p1p2 = POINT (01 - 09)                                           | d1d2d3 = INPUT (001 - 099)                                                                         |
|         | TRIGGER 1 (OUTPUT) | Switches TRIGGER 1 (OUTPUT) when RS<br>TRIGGER 1 SETTING menu.<br>TROI0 = +00000 = LOW                                   | S-232C COMMAND LINK is set in the<br>TROI0 = +00001 = HIGH                                         |
|         | TRIGGER 2 (OUTPUT) | Switches TRIGGER 2 (OUTPUT) when RS<br>TRIGGER 2 SETTING menu.<br>TROI1 = +00000 = LOW                                   | S-232C COMMAND LINK is set in the<br>TROI1 = +00001 = HIGH                                         |

# Inquiry commands

| Command | Control contents    | Parameter                                                                                                    |                                                                                                    |
|---------|---------------------|----------------------------------------------------------------------------------------------------|----------------------------------------------------------------------------------------------------|
| QPW     | Power status        | 000 = OFF 001 = ON                                                                                                    |                                                                                                    |
| QFZ     | FREEZE status       | 0 = OFF                                                                                                    | 1 = ON                                                                                                    |
| QIN     | INPUT signal status | CP1 = COMPONENT IN<br>SVD = S-VIDEO IN<br>HD1 = HDMI1 IN<br>HD3 = HDMI3 IN                                               | VID = VIDEO IN<br>HD2 = HDMI2 IN<br>RG1 = COMPUTER IN                                                        |
| QOT     | OFF TIMER status    |                                                                                                    | 90 min. 3 = 120 min. 4 = 150 min.<br>240 min.                                                                |
| QPM     | PICTURE MODE status | NOR = NORMALDYN = DYNAMICCN1 = CINEMA1CN2 = CINEMA2                                                                      | CL1 = COLOUR1 CL2 = COLOUR2<br>CN3 = CINEMA3                                                                 |
| QSH     | BLANK status        | 0 = OFF                                                                                                    | 1 = ON                                                                                                    |
| QWM     | WAVEFORM status     | 0 = OFF<br>1 = FULL SCAN (Y)<br>2 = FULL SCAN (R)<br>3 = FULL SCAN (G)<br>4 = FULL SCAN (B)                              | 5 = SINGLE LINE SCAN (Y)<br>6 = SINGLE LINE SCAN (R)<br>7 = SINGLE LINE SCAN (G)<br>8 = SINGLE LINE SCAN (B) |
| QVX     | GAMMA ADJUSTMENT    | AGOS0 = p1p2d1d2d3d4<br>p1p2 = POINT (01 - 09)<br>AGOS1 = p1p2d1d2d3d4<br>p1p2 = POINT (01 - 09)<br>AGOS2 = p1p2d1d2d3d4 | d1d2d3d4 = OUTPUT (0000 - 0255)<br>d1d2d3d4 = OUTPUT (0000 - 0255)                                           |
|         | status              | p1p2 = POINT (01 - 09)<br>AGOS3 = p1p2d1d2d3d4<br>p1p2 = POINT (01 - 09)                                                 | d1d2d3d4 = OUTPUT (0000 - 0255)<br>d1d2d3d4 = OUTPUT (0000 - 0255)                                           |
|         |                     | AGIS0 = p1p2d1d2d3<br>p1p2 = POINT (01 - 09)                                                                             | d1d2d3 = INPUT (001 - 099)                                                                                   |

# **VIERA Link Connection**

VIERA Link (HDAVI Control<sup>™</sup>) connects projector and the equipment with VIERA Link function, and enables easy control of the home theatre equipment using the projector remote control.

• This projector supports "HDAVI Control 4" function. But available features depends on the connected equipment's version of HDAVI Control. Please refer to the manual of the equipment to confirm the version.

# **Summary of VIERA Link features**

## VIERA Link (HDMI connection only)

| Connected<br>equipment<br>Feature                                             |                 | DVD Player/<br>Blu-ray Disk Player with<br>VIERA Link function | HD Video Camera/<br>LUMIX Camera with<br>VIERA Link function |
|-------------------------------------------------------------------------------|-----------------|----------------------------------------------------------------|--------------------------------------------------------------|
| Easy playback                                                                 | 0               | 0                                                              | 0                                                            |
| Power on link                                                                 | 0               | 0                                                              | 0                                                            |
| Power off link                                                                | 0               | 0                                                              | 0                                                            |
| Reduce unnecessary<br>power consumption<br>in standby                         | O <sup>*2</sup> | O <sup>*2</sup>                                                | -                                                            |
| Auto standby for<br>unnecessary equipment                                     | O <sup>*1</sup> | O <sup>*1</sup>                                                | -                                                            |
| Control the menu of the<br>connected equipment by<br>projector remote control | O <sup>*1</sup> | O <sup>*1</sup>                                                | O <sup>*1</sup>                                              |
| Speaker control                                                               | _               | _                                                              | _                                                            |

\*1. Available with equipment which has "HDAVI Control 2 or later" function.

\*2. Available with equipment which has "HDAVI Control 4" function.

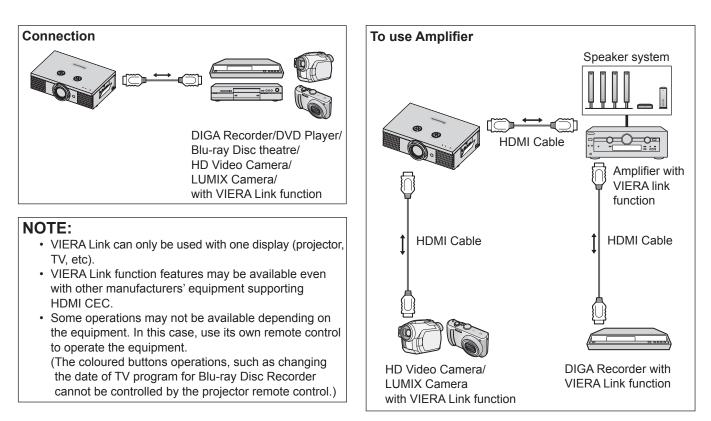

## **VIERA Link Connection**

# VIERA Link "HDAVI Control™"

Connections to the equipment (DIGA Recorder, HD Video Camera, Player theatre, Amplifier, etc.) with HDMI cables allow you to interface them automatically.

These features are limited to models incorporating "HDAVI Control" and "VIERA Link".

- Some functions are not available depending on the equipment's version of HDAVI Control.
   Please confirm the connected equipment's version of HDAVI Control.
   But some functions will not be able to perform even if the versions are the same.
- VIERA Link "HDAVI Control", based on the control functions provided by HDMI which is an industry standard known as HDMI CEC (Consumer Electronics Control), is a unique function that we have developed and added. As such, its operation with other manufacturers' equipment that supports HDMI CEC cannot be guaranteed.
- Please refer to individual manuals for other manufacturers' equipment supporting Link function.
- About applicable Panasonic equipment, consult your local Panasonic dealer.

### Preparations

- Use fully wired HDMI compliant cable. Non-HDMI-compliant cables cannot be utilised.
- Set up the connected equipment.
  - ⇒ Switch the connected equipment ON. Set VIERA LINK ON in the Setup Menu.

(Please read the manual of the equipment for these setup.)

- Set up the projector
  - ⇒ Switch the projector ON.

Select the input mode to HDMI1, HDMI2 or HDMI3, and make sure that an image is displayed correctly.

Select VIERA LINK SETTINGS in the OPTION menu.

If the VIERA LINK is set to ON, you need to select OFF first, and then switch to ON again to activate the ON setting.

#### NOTE:

- This setup should be done each time when the following conditions occur:
- · When using for the first time
- · When adding or reconnecting equipment
- · When changing setup

## **VIERA Link Connection**

## **Option menu**

Select **VIERA LINK SETTINGS** in the **OPTION** menu for the **VIERA Link** settings.

| /IERA LINK SETTINGS |                          |           |
|---------------------|--------------------------|-----------|
|                     | VIERA LINK               | ON 🕨      |
|                     | POWER ON LINK            | OFF       |
|                     | POWER OFF LINK           | ON        |
|                     | STANDBY POWER SAVE       | OFF       |
|                     | INTELLIGENT AUTO STANDBY | OFF       |
| RETURN              | VERSION : HDAVI          | Control 4 |

### **Available Features**

#### Easy playback

Automatic Input Switching - When the connected equipment is operated, input mode is switched automatically.

#### POWER ON LINK

#### Set POWER ON LINK "ON" in the Setup Menu to use this function.

When the connected equipment is turned ON, the projector which has been linked with the connected equipment is automatically turned ON.

#### POWER OFF LINK

#### Set POWER OFF LINK "ON" in the Setup Menu to use this function.

When the projector is turned OFF and it is in standby mode, the connected equipment is also automatically set to Standby.

• This function will work even if the projector enters standby mode automatically by **SLEEP** function.

#### Reduce unnecessary power consumption in standby (STANDBY POWER SAVE) Set STANDBY POWER SAVE "ON" in the Setup Menu to use this function.

The power consumption in standby mode of the connected equipment is lowered in synchronization when the projector is turned OFF to reduce power consumption.

- This function will work when **POWER OFF LINK** is set to **ON**.
- Auto standby for unnecessary equipment (INTELLIGENT AUTO STANDBY) Set INTELLIGENT AUTO STANDBY "ON (WITH REMINDER)" or "ON (NO REMINDER)" in the Setup Menu to use this function.

When the projector is ON, non-input selected connected equipment goes into standby mode automatically to reduce the power consumption.

 If you select ON (WITH REMINDER), the on screen message will be displayed to be noticed before this function is activated.

#### NOTE:

#### POWER ON LINK

- Depending on the connected equipment, the projector might automatically turn ON when some functions of the connected equipment are performed. (Only when the projector is in standby mode.)
- Due to the projector's characteristics, warm up time is needed before starting the projection, so please be aware that the movie might have already started by the time the projector is fully lit.

#### POWER OFF LINK

- Depending on the condition of the connected equipment, such as during recording, not all power of the connected equipment will be switched off.
- STANDBY POWER SAVE
- Depending on the connected equipment, when the projector is turned on, even if the power consumption setting of the connected equipment is set to the eco-standby mode, it's power consumption is increased so it can startup faster.
   INTELLIGENT AUTO STANDBY
- This function may not work properly depending on the connected equipment. If required, set to OFF.

# Index

# Α

| ADVANCED MENU  | 23 |
|----------------|----|
| ASPECT         | 32 |
| AUTO SEARCH    | 39 |
| AUTO SETUP     | 34 |
| AUTO SWITCHING | 36 |
|                |    |

# В

| BACK COLOUR   | 39 |
|---------------|----|
| BLANK         | 38 |
| BRIGHTNESS    |    |
| ADVANCED MENU | 26 |
| PICTURE menu  | 20 |

# С

## D

| D                        |    |
|--------------------------|----|
| DEFAULT                  |    |
| Remote control operation | 14 |
| DETAIL CLARITY           | 30 |
| DOT CLOCK                | 32 |
| DYNAMIC IRIS             | 21 |

## F

| FOCUS                    |     |
|--------------------------|-----|
| LENS CONTROL menu        | 35  |
| FRAME CREATION           | 26  |
| FRAME RESPONSE           | 39  |
| FREEZE                   |     |
| Remote control operation |     |
| Front leg adjusters      | . 5 |
| FUNCTION                 |     |
| Remote control operation | 15  |
| FUNCTION BUTTON          |     |
| Main menu                | 38  |
| Remote control operation | 15  |
|                          |     |

## G

| GAMMA 23 | 3 |
|----------|---|
|----------|---|

# Н

| H-AREA POSITION    | 37  |
|--------------------|-----|
| HDMI IN            |     |
| Connection         | . 8 |
| HDMI SIGNAL LEVEL  | 39  |
| H-FIT              | 33  |
| HIGH ALTITUDE MODE | 41  |
| H-POSITION         | 32  |

# I

| INPUT GUIDE              | 39  |
|--------------------------|-----|
| INPUT SELECT             |     |
| Remote control operation | 15  |
| INSTALLATION             |     |
| OPTION menu              | 39  |
| Projection method        | . 5 |

# J

| JUST | 33 |
|------|----|
|------|----|

## Κ

| KEYSTONE |
|----------|
|----------|

# L

| LAMP POWER               | 41 |
|--------------------------|----|
| LAMP RUNTIME             | 41 |
| LEFT MASKING AREA        | 37 |
| LENS                     |    |
| Remote control operation | 13 |
| LENS CONTROL             |    |
| Main menu                | 35 |
| LENS MEMORY              |    |
| EDIT                     |    |
| LOAD                     |    |
| SAVE                     | 35 |
| LOWER MASKING AREA       | 37 |

# Μ

| Mains lead<br>Connecting | ٥  |
|--------------------------|----|
| MASKING AREA             |    |
|                          | -  |
| MEMORY EDIT              | 31 |
| MEMORY LOAD              | 31 |
| Remote control operation |    |
| MEMORY SAVE              | 30 |
| Menu                     |    |
| Menu list                | 17 |
| Navigation               | 16 |
| MENU                     |    |
| Remote control operation | 16 |
| MPEG NR                  |    |
|                          |    |

## Ν

# 0

| OPTION menu  | 39 |
|--------------|----|
| OSD DESIGN   | 39 |
| OSD POSITION | 39 |
| OVER SCAN    | 34 |
|              |    |

# Ρ

| PICTURE                  | 20  |
|--------------------------|-----|
| Remote control operation | 13  |
| PICTURE ADJUSTMENT       |     |
| Remote control operation | 13  |
| PICTURE MODE             | 20  |
| Remote control operation | 13  |
| POSITION menu            | 32  |
| Power                    |     |
| Indicator status         | 10  |
| Power cord secure lock   | . 9 |

# R

| Remote control                     |    |
|------------------------------------|----|
| Operating range                    | 13 |
| Operation                          | 13 |
| RETURN                             |    |
| Remote control function            | 16 |
| RGB/YP <sub>B</sub> P <sub>R</sub> | 30 |
| RIGHT MASKING AREA                 | 37 |
|                                    |    |

# S

| Screen size 4             |
|---------------------------|
| Calculation methods 4     |
| SERIAL                    |
| Basic format 42           |
| Cable specifications 43   |
| Communication settings 42 |
| Connection                |
| Control commands 43       |
| Inquiry commands 44       |
| Pin assignments 42        |
| SHARPNESS                 |
| SIGNAL MODE               |
| SLEEP 41                  |
| SPLIT ADJUST              |
| STARTUP LOGO              |
| S-VIDEO IN                |
| Connection                |

## т

| Technical Information | 42  |
|-----------------------|-----|
| TEST PATTERN          | 41  |
| Throw distance        | . 4 |
| Throwing angle        |     |
| TINT                  |     |
| TRIGGER               |     |
| OPTION menu           | 40  |
| TV-SYSTEM             | 30  |

## U

| UPPER MASKING AREA | 37  |
|--------------------|-----|
|                    | • • |

## V

| V-AREA POSITION<br>V-FIT |     |
|--------------------------|-----|
| VIDEO IN                 |     |
| Connection               | . 8 |
| VIERA Link               |     |
| Connection               | 45  |
| Remote control operation | 14  |
| V-POSITION               | 32  |

## W

| WAVEFORM MONITOR         | 21 |
|--------------------------|----|
| Remote control operation | 14 |
| WSS                      | 34 |

# Χ

| x.v.Colour 2 | 29 |
|--------------|----|
|--------------|----|

# Ζ

| ZOOM              |    |
|-------------------|----|
| ASPECT menu       | 33 |
| LENS CONTROL menu | 35 |
| ZOOM1             |    |
| ZOOM2             | 33 |
| ZOOM/FOCUS        | 35 |

# **Trademark acknowledgements**

- HDAVI Control<sup>™</sup> is a trademark.
- VGA and XGA are trademarks of International Business Machines Corporation.
- S-VGA is a registered trademark of the Video Electronics Standards Association.
- HDMI, the HDMI logo and High-Definition Multimedia Interface are trademarks or registered trademarks of HDMI Licensing LLC.
- The font used in the on-screen displays is a Ricoh bitmap font, which is manufactured and sold by Ricoh Company, Ltd.

All other trademarks are the property of the various trademark owners.

# **Panasonic Corporation**

Web Site : http://panasonic.net/avc/projector/ © Panasonic Corporation 2009